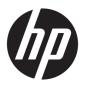

# **HP Z1 G3 Workstation**

**Maintenance and Service Guide** 

#### **Copyright Information**

© Copyright 2016 HP Development Company,

First Edition: May 2016

Part number: 838753-001

#### Warranty

The information contained herein is subject to change without notice. The only warranties for HP products and services are set forth in the express warranty statements accompanying such products and services. Nothing herein should be construed as constituting an additional warranty. HP shall not be liable for technical or editorial errors or omissions contained herein.

Not all features are available in all editions of Windows. This computer may require upgraded and/or separately purchased hardware, drivers, and/or software to take full advantage of Windows functionality. See <a href="http://www.microsoft.com">http://www.microsoft.com</a> for details.

#### **Trademark Credits**

Microsoft and Windows are U.S. registered trademarks of the Microsoft group of companies.

Intel, Intel Xeon, Intel Core, and Thunderbolt are trademarks of Intel Corporation in the U.S. and other countries.

Bluetooth is a trademark owned by its proprietor and used by HP Company under license.

ENERGY STAR is a registered trademark owned by the U.S. Environmental Protection Agency (EPA).

Red Hat is a registered trademark of Red Hat, Inc. in the United States and other countries.

NVIDIA and the NVIDIA logo are trademarks and/or registered trademarks of NVIDIA Corporation in the U.S. and other countries.

# **About this guide**

This guide provides service and maintenance information.

**IMPORTANT:** Removal and replacement procedures are now available in videos on the HP website.

Go to the HP Customer Self Repair Services Media Library at <a href="http://www.hp.com/go/sml">http://www.hp.com/go/sml</a>.

| Guide topics                                                |
|-------------------------------------------------------------|
| Hardware overview on page 1                                 |
| System management on page 10                                |
| Component replacement information and guidelines on page 35 |
| Diagnostics and troubleshooting on page 46                  |
| Resetting the password jumper on page 69                    |
| Linux technical notes on page 72                            |
| Configuring RAID devices on page 75                         |
| System board designators on page 81                         |

**NOTE:** View the HP Z1 G3 Workstation User Guide at <a href="http://www.hp.com/support/workstation\_manuals">http://www.hp.com/support/workstation\_manuals</a>.

# **Table of contents**

| 1 Hardware overview                                   |    |
|-------------------------------------------------------|----|
| Front and top                                         | 2  |
| Left                                                  | 2  |
| Rear                                                  | 3  |
| Chassis components                                    |    |
| System board components                               |    |
| System board architecture                             | 6  |
| Workstation specifications                            | 7  |
| Physical characteristics and technical specifications | 7  |
| Environmental specifications                          | g  |
| Location and ventilation                              |    |
| 2 System management                                   |    |
| Power management features                             |    |
| ERP compliance mode                                   |    |
| Hyper-Threading Technology (HTT)                      |    |
| SATA Power Management                                 |    |
| Intel Turbo Boost Technology                          |    |
| BIOS ROM                                              |    |
| Computer Setup (F10) Utilities                        |    |
| Using Computer Setup (F10) Utilities                  |    |
| Computer Setup–Main                                   |    |
| Computer Setup—Security                               |    |
| Computer Setup—Advanced                               |    |
| Desktop management                                    | 22 |
| Initial computer configuration and deployment         | 23 |
| Installing a remote system                            | 23 |
| Copying a setup configuration to another computer     | 23 |
| Updating and managing software                        | 24 |
| LANDesk Software                                      | 24 |
| HP SoftPaq Download Manager                           | 24 |
| HP System Software Manager                            | 24 |
| ROM Flash                                             | 25 |
| Remote ROM Flash                                      | 25 |
| HPBiosUpdRec                                          | 25 |
| FailSafe Boot Block                                   | 25 |

| Recovering the computer from Boot Block Recovery mode            | 26 |
|------------------------------------------------------------------|----|
| Workstation security                                             | 26 |
| Asset tracking                                                   | 26 |
| SATA hard drive security                                         | 27 |
| DriveLock applications                                           | 27 |
| Using DriveLock                                                  | 28 |
| Password security                                                | 29 |
| Establishing a setup password using Computer Setup (F10) Utility | 29 |
| Establishing a power-on password using computer setup            | 29 |
| Entering a power-on password                                     | 30 |
| Entering a setup password                                        | 30 |
| Changing a power-on or setup password                            | 31 |
| Deleting a power-on or setup password                            | 31 |
| National keyboard delimiter characters                           | 32 |
| Clearing passwords                                               | 32 |
| Chassis security                                                 | 32 |
| Smart Cover Sensor                                               | 32 |
| Cable lock (optional)                                            | 33 |
| Fault notification and recovery                                  | 33 |
| Thermal sensors                                                  | 33 |
| Dual-state power button                                          | 33 |
| Changing the power button configuration (Windows only)           | 34 |
| 3 Component replacement information and guidelines               | 35 |
| Warnings and cautions                                            |    |
| Service considerations                                           |    |
| Tools and software requirements                                  | 37 |
| Electrostatic discharge (ESD) information                        |    |
| Product recycling                                                |    |
| Component replacement guidelines                                 | 39 |
| Battery                                                          | 39 |
| Cable management                                                 | 39 |
| CPU (processor) and CPU heat sink                                | 40 |
| Expansion slots                                                  | 41 |
| Hard drives/Z Turbo Drive G2 M.2 modules                         | 41 |
| Handling hard drives                                             | 41 |
| Memory                                                           | 42 |
| Supported SODIMM configurations                                  | 42 |
| BIOS errors and warnings                                         | 42 |
| SODIMM installation guidelines                                   | 42 |
| SODIMM installation order                                        | 43 |

|           | Power supply                                                                 | 44 |
|-----------|------------------------------------------------------------------------------|----|
|           | Power supply specifications                                                  | 44 |
|           | Power consumption and heat dissipation                                       | 44 |
|           | Resetting the power supply                                                   | 45 |
| 4 Diagno  | stics and troubleshooting                                                    | 46 |
|           | Calling support                                                              | 47 |
|           | Locating ID labels                                                           | 47 |
|           | Locating warranty information                                                | 48 |
|           | Diagnosis guidelines                                                         | 48 |
|           | Diagnosis at startup                                                         | 48 |
|           | Diagnosis during operation                                                   | 48 |
|           | Troubleshooting checklist                                                    | 49 |
|           | HP troubleshooting resources and tools                                       | 49 |
|           | Online support                                                               | 49 |
|           | Troubleshooting a problem                                                    | 50 |
|           | Customer Advisories, Bulletins, Notices, and Product Change Notifications    | 50 |
|           | Product Change Notifications                                                 | 50 |
|           | Helpful hints                                                                | 50 |
|           | At startup                                                                   | 50 |
|           | During operation                                                             | 50 |
|           | Customer Self-Repair program                                                 | 51 |
|           | Troubleshooting scenarios and solutions                                      | 52 |
|           | Solving minor problems                                                       | 52 |
|           | Solving hard drive problems                                                  | 53 |
|           | Solving internal display problems                                            | 55 |
|           | Solving externally connected display problems                                | 57 |
|           | Solving audio problems                                                       | 59 |
|           | Solving printer problems                                                     | 60 |
|           | Using HP PC Hardware Diagnostics (UEFI)                                      | 60 |
|           | Downloading HP PC Hardware Diagnostics (UEFI) to a USB device                | 61 |
|           | POST error messages and diagnostic front panel LEDs and audible codes        | 61 |
|           | POST numeric codes and text messages                                         | 62 |
|           | Interpreting system validation diagnostic front panel LEDs and audible codes | 67 |
| 5 Configu | ring password security and resetting CMOS                                    | 69 |
|           | Preparing to configure passwords                                             | 69 |
|           | Resetting the password jumper                                                | 69 |
|           | Clearing and resetting the BIOS                                              | 71 |

| Appendix A Linux technical notes                                       | 72 |
|------------------------------------------------------------------------|----|
| System RAM                                                             | 72 |
| Audio                                                                  | 72 |
| Network cards                                                          | 73 |
| Hyper-Threading Technology                                             | 73 |
| NVIDIA Graphics Workstations                                           | 73 |
| Appendix B Configuring RAID devices                                    | 75 |
| RAID hard drive maximum and associated storage controller options      | 76 |
| Supported RAID configurations                                          | 76 |
| Configuring Intel SATA RAID                                            | 76 |
| Configuring the system BIOS to enable embedded SATA RAID functionality | 77 |
| Option ROM Launch Policy set to All Legacy                             | 77 |
| Option ROM Launch Policy set to All UEFI or All UEFI Except Video      | 78 |
| Configuring RAID volumes in Legacy Option ROM                          | 78 |
| Configuring RAID volumes in UEFI 3rd Party Option ROM                  | 78 |
| Configuring SATA RAID in Windows                                       | 79 |
| Software RAID solution                                                 | 79 |
| Software RAID considerations                                           | 79 |
| Performance considerations                                             | 80 |
| Configuring software RAID                                              | 80 |
| Appendix C System board designators                                    | 81 |
| Index                                                                  | 92 |

# 1 Hardware overview

HP continually improves and changes product parts. For complete and current information on supported parts for your computer, go to <a href="http://partsurfer.hp.com">http://partsurfer.hp.com</a>, select your country or region, and then follow the onscreen instructions.

This chapter presents an overview of workstation hardware components.

| Topics                               |
|--------------------------------------|
| Front and top on page 2              |
| Left on page 2                       |
| Rear on page 3                       |
| Chassis components on page 4         |
| System board components on page 5    |
| System board architecture on page 6  |
| Workstation specifications on page 7 |

# Front and top

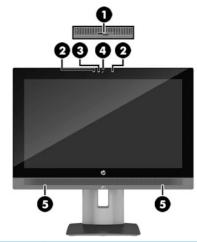

| Component | Description                         | Component | Description |
|-----------|-------------------------------------|-----------|-------------|
| (1)       | Webcam privacy shutter slide switch | (4)       | Camera      |
| (2)       | Left and right digital microphones  | (5)       | Speakers    |
| (3)       | Webcam activity LED                 |           |             |

# Left

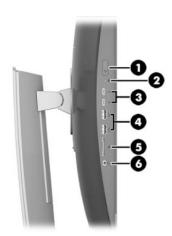

| Compo | Component Description Component |                               | Description |      |                              |
|-------|---------------------------------|-------------------------------|-------------|------|------------------------------|
| (1)   | ወ                               | Power button                  | (4)         | SS∕⊶ | SuperSpeed USB 3.0 ports (2) |
| (2)   | 9                               | Hard drive activity light     | (5)         |      | Memory card reader           |
| (3)   |                                 | Type-C USB 3.1 connectors (2) | (6)         | Q    | Headset jack                 |

# Rear

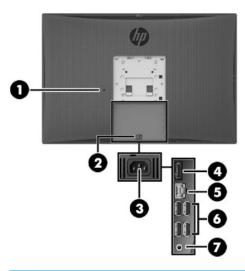

| Component | Description                | Comp | onent                             | Description                                                                                 |
|-----------|----------------------------|------|-----------------------------------|---------------------------------------------------------------------------------------------|
| (1)       | Cable lock slot            | (5)  | 1                                 | RJ-45 (network) jack                                                                        |
| (2)       | Access panel release latch | (6)  | SS∕⊶                              | USB 3.0 ports (4)                                                                           |
| (3)       | Power cord connector       | (7)  | ((• <del>1</del> / <sub>2</sub> ) | Audio-out (headphone)/Audio-in<br>(microphone) combo jack<br>Retaskable, default is line-in |
| (4)       | DisplayPort connector      |      |                                   |                                                                                             |

# **Chassis components**

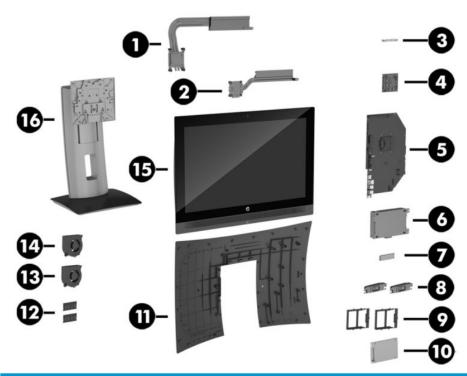

| Component | Description               | Component | Description                  |
|-----------|---------------------------|-----------|------------------------------|
| 1         | Processor (CPU) heat sink | 9         | Hard drive carrier, 2.5 inch |
| 2         | Graphics card heat sink   | 10        | Hard drive, 2.5 inch         |
| 3         | Webcam                    | 11        | Rear cover                   |
| 4         | Graphics card             | 12        | Memory modules (SODIMMs)     |
| 5         | System board              | 13        | Fan                          |
| 6         | Power supply              | 14        | Fan                          |
| 7         | M.2 card                  | 15        | Chassis and display assembly |
| 8         | Speakers                  | 16        | Stand                        |

# **System board components**

The following figure and table describe the system board component layout.

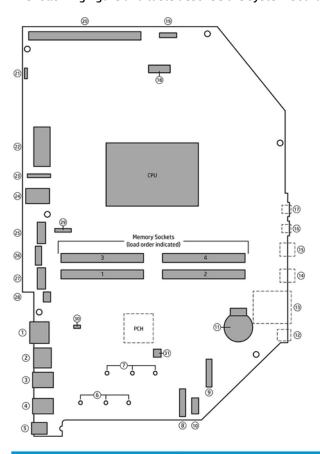

| Compo | nent                                  | Compo | nent                                | Compo | nent                     |
|-------|---------------------------------------|-------|-------------------------------------|-------|--------------------------|
| 1     | DisplayPort                           | 12    | Headphones                          | 22    | Main power               |
| 2     | RJ-45                                 | 13    | Card reader                         | 23    | eDP for internal display |
| 3     | USB 3.0 (2)                           | 14    | USB 3.0 battery charging            | 24    | USB 2.0                  |
| 4     | USB 3.0 (2)                           | 15    | USB 3.0                             | 25    | Hard drive 0 (SATA 3.0)  |
| 5     | Rear audio                            | 16    | Type C TBT/USB 3.1                  | 26    | SATA power               |
| 6     | Mounting holes for M.2 card hold-down | 17    | Type C TBT/USB 3.1                  | 27    | Hard drive 1 (SATA 3.0)  |
| 7     | Mounting holes for M.2 card hold-down | 18    | M.2 2230 WLAN                       | 28    | Hood sensor              |
| 8     | M.2 SSD1 socket                       | 19    | Internal display backlight<br>power | 29    | System fans              |
| 9     | M.2 SSD2 socket                       | 20    | мхм                                 | 30    | E49 password jumper      |
| 10    | Speakers                              | 21    | Webcam                              | 31    | Clear CMOS button        |
| 11    | RTC battery                           |       |                                     |       |                          |
|       |                                       |       |                                     |       |                          |

# **System board architecture**

The following figure shows the system board block diagram.

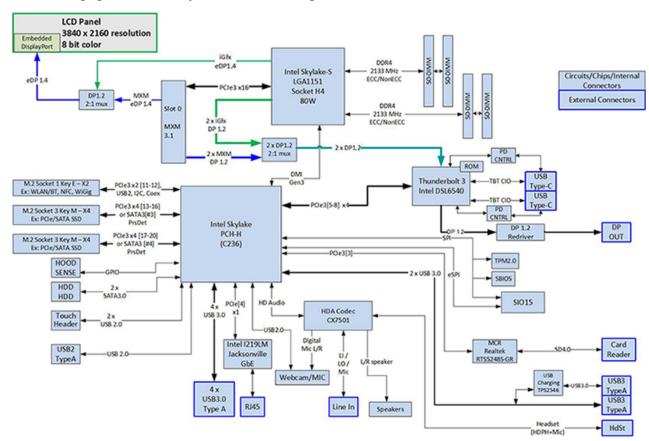

# **Workstation specifications**

# Physical characteristics and technical specifications

|                      | HP Z1 G3 Worksta                                                                                                    | ntion                                                                                                    |  |  |  |
|----------------------|----------------------------------------------------------------------------------------------------|----------------------------------------------------------------------------------------------------|--|--|--|
|                      | With stand                                                                                                    | 10.51 kg (23.2 lbs)                                                                                          |  |  |  |
| Weight               | Without stand                                                                                                    | 7.39 kg (16.3 lbs)                                                                                           |  |  |  |
|                      | Stand only                                                                                                    | 3.12 kg (6.9 lbs)                                                                                            |  |  |  |
|                      | Upright, including stand                                                                                                    | <b>Height</b> : 545.2 mm (21.5 in)                                                                           |  |  |  |
|                      |                                                                                                    | <b>Width</b> : 596.3 mm (23.5 in)                                                                            |  |  |  |
| Dimensions           |                                                                                                    | <b>Depth</b> : 209.5 mm (8.3 in)                                                                             |  |  |  |
|                      | Unit only                                                                                                    | <b>Height</b> : 400.5 mm (15.8 in)                                                                           |  |  |  |
|                      |                                                                                                    | <b>Width</b> : 596.3 mm (23.5 in)                                                                            |  |  |  |
|                      |                                                                                                    | <b>Depth</b> : 61.0 mm (2.4 in)                                                                              |  |  |  |
|                      | Intel® Series C236 chipset with:                                                                                                |                                                                                                    |  |  |  |
|                      | <ul> <li>Support for the Intel® Xeon® Processor E3 v5 Family or 6th generation Intel® Core™<br/>processors up to 80W</li> </ul> |                                                                                                    |  |  |  |
|                      | <ul> <li>Integrated 2-channel memory co</li> </ul>                                                                              | ontroller                                                                                                    |  |  |  |
| Processor technology | Microarchitecture improvements                                                                                                  |                                                                                                    |  |  |  |
|                      | Integrated graphics (some models)                                                                                               |                                                                                                    |  |  |  |
|                      | Advanced Vector Extensions (AV)                                                                                                 | Advanced Vector Extensions (AVX) to increase floating point performance                                      |  |  |  |
|                      | <ul> <li>Intel DMI3 interface connecting the processor to the I/O controller</li> </ul>                                         |                                                                                                    |  |  |  |
| Power supply         | <ul> <li>330 W, 87/90/87% efficient, compatible with ENERGY STAR® Version 5.2/6.0 requirements</li> </ul>                       |                                                                                                    |  |  |  |
| rowei suppty         | <ul> <li>Supports European Union ERP Lot 6 tier 2 power limit of less than 0.5 W in off mod</li> </ul>                          |                                                                                                    |  |  |  |
|                      | Dual inline memory modules (SODIMMs) based on DDR4 2133 MHz technology                                                          |                                                                                                    |  |  |  |
|                      | <ul> <li>Supports error checking and correcting (ECC) and non-ECC SODIMMs</li> </ul>                                            |                                                                                                    |  |  |  |
|                      | <ul> <li>Two direct-attach memory change<br/>for improved performance</li> </ul>                                                | Two direct-attach memory channels that enable low-latency access and fast data tran for improved performance |  |  |  |
| Memory technology    | • Up to 64 GB system memory (16                                                                                                 | GB SODIMMs)                                                                                                  |  |  |  |
|                      | • 2133 MHz, 8 GB, or 16 GB ECC un                                                                                               | buffered SODIMM                                                                                              |  |  |  |
|                      | • 2133 MHz, 4 GB, 8 GB, or 16 GB n                                                                                              | on-ECC unbuffered SODIMM                                                                                     |  |  |  |
|                      | ·                                                                                                    | peed of the memory. Some processors may run the of the SODIMMs. Check your specific processor                |  |  |  |
|                      | One MXM graphics card assembly                                                                                                  | y (optional) that has PCIe x16 Gen3 link                                                                     |  |  |  |
|                      | Type A MXM < 50 W                                                                                                    |                                                                                                    |  |  |  |
| Graphics             | — M1000M, 2 GB                                                                                                    |                                                                                                    |  |  |  |
|                      | — м2000м, 4 GB                                                                                                    |                                                                                                    |  |  |  |
|                      | NOTE: MXM graphics can simul                                                                                                    | taneously drive up to 3 displays – the internal display an                                                   |  |  |  |

any 2 of the 3 external ports available (1 DisplayPort and 2 Thunderbolt 3 ports).

| HP Z1 G3 Workstation |   |                                                                                                    |
|----------------------|---|----------------------------------------------------------------------------------------------------|
|                      | • | Supports Intel HD Graphics 530 (Core processors) or Intel HD Graphics P530 (Xeon processors)                                                                                                    |
|                      |   | NOTE: If an MXM graphics card is installed, Intel HD Graphics is disabled.                                                                                                    |
|                      |   | <b>NOTE:</b> Intel HD graphics can drive up to 3 displays simultaneously. For example, it can drive the internal display and a monitor attached to the external DisplayPort and a monitor attached to the Thunderbolt 3 port. |
|                      | • | RAID configurations for SATA RAID levels 0, 1                                                                                                    |
|                      | • | 6x USB 3.0 ports                                                                                                    |
|                      | • | Supports European Union ERP Lot 6 tier2 power limit of less than 0.5W in off mode                                                                                                    |
|                      | • | RJ-45 for LAN                                                                                                    |
|                      | • | DisplayPort Out                                                                                                    |
|                      | • | Fixed angle webcam                                                                                                    |
|                      | • | Digital microphone array                                                                                                    |
| I/O technology       | • | Audio/headset jack                                                                                                    |
|                      | • | Line in jack (retaskable)                                                                                                    |
|                      | • | SD 4.0 card reader                                                                                                    |
|                      | • | Integrated 2x Thunderbolt/USB 3.1 Type C                                                                                                    |
|                      | • | WLAN and Bluetooth module                                                                                                    |
|                      | • | 2x 6 Gbps SATA ports                                                                                                    |
|                      | • | 2x M.2, Socket 3, Key M connectors for PCIe G3x4 (module sizes 2242-D5-M, 2260-D5-M, 2280-D5-M)                                                                                                    |

## **Environmental specifications**

| Item        | Value                                                                                                    |
|-------------|----------------------------------------------------------------------------------------------------|
| Temperature | <b>Operating</b> : 5°C to 35°C (40°F to 95°F)                                                                                                    |
|             | Nonoperating: -40°C to 60°C (-40°F to 140°F)                                                                                                    |
|             | <b>NOTE:</b> The ambient upper limit of 35°C is good up to 1524 m (5000 ft) elevation. Derate by 1°C for every 305 m (1000 ft) above 1524 m (5000 ft). For example, at 3,048 m (10,000 ft), the upper ambient air temperature limit is 30°C. |
| U.midit     | Operating: 8% to 85% relative humidity, non-condensing                                                                                                    |
| Humidity    | Nonoperating: 8% to 90% relative humidity, non-condensing                                                                                                    |
| Altitude    | <b>Operating:</b> 0 to 3,048 m (10,000 ft)                                                                                                    |
| Attitude    | Nonoperating: 0 to 9,144 m (30,000 ft)                                                                                                    |
|             | <b>Operating</b> : ½-sine: 40 <i>g</i> , 2–3 ms (~62 cm/sec)                                                                                                    |
|             | Nonoperating:                                                                                                    |
| Shock       | • ½-sine: 160 cm/s, 2–3 ms (~105 <i>g</i> )                                                                                                    |
|             | • square: 422 cm/s, 20 <i>g</i>                                                                                                    |
|             | <b>NOTE:</b> Values represent individual shock events and do not indicate repetitive shock events.                                                                                                    |
|             | <b>Operating random</b> : 0.5 <i>g</i> (rms), 5–300 Hz, up to 0.0025 <i>g</i> <sup>2</sup> /Hz                                                                                                    |
| Vibration   | Non-operating random: 2.0 $g$ (rms), 5–500 Hz, up to 0.0150 $g^2$ /Hz                                                                                                    |
|             | NOTE: Values do not indicate continuous vibration.                                                                                                    |

### **Location and ventilation**

Proper ventilation for the system is important for workstation operation. To be sure that ventilation is adequate, do the following:

- Operate the workstation on a sturdy, level surface.
- Provide at least 12 cm (4.7 in) clearance at the front, back, top, and bottom of the workstation.
- Confirm that the ambient air temperature surrounding the workstation falls within the specified limits (see <a href="Environmental specifications on page 9">Environmental specifications on page 9</a>).
- Never restrict the incoming or outgoing airflow of the workstation by blocking any vents or air intakes.

# 2 System management

This section describes the tools and utilities that provide system management for the workstation.

| Topics                                    |  |  |
|-------------------------------------------|--|--|
| Power management features on page 10      |  |  |
| BIOS ROM on page 11                       |  |  |
| Computer Setup (F10) Utilities on page 11 |  |  |
| Desktop management on page 22             |  |  |

# **Power management features**

# **ERP** compliance mode

This computer provides ERP compliance mode capability.

When this feature is enabled, the computer shuts down to the lowest possible power state.

When this feature is disabled, the computer shuts down conventionally.

| Item                                | Des | cription                                                                                                    |  |  |
|-------------------------------------|-----|----------------------------------------------------------------------------------------------------|--|--|
|                                     | 1.  | Power on or restart the workstation and press F10 during startup to launch the Computer Setup (F10) utility.                                                                                                    |  |  |
|                                     | 2.  | Disable Wake-on LAN.                                                                                                    |  |  |
| Enghling EDD                        | 3.  | Using the arrow keys, select <b>Advanced</b> , and then <b>Power Management Options</b> .                                                                                                    |  |  |
| Enabling ERP compliance             | 4.  | Select S5 Maximum Power Savings.                                                                                                    |  |  |
|                                     | 5.  | Select <b>Exit</b> , and then select <b>Save Changes and Exit</b> .                                                                                                    |  |  |
|                                     | 6.  | If using Windows 10, boot to Windows and search in the Start Menu for the setting <b>Change what the power buttons do</b> . Uncheck <b>Turn on fast startup (recommended)</b> . If the checkbox is not available, select <b>Change settings that are currently unavailable</b> at the top of the window. |  |  |
|                                     | 1.  | Power on or restart the workstation and press F10 during startup to launch the Computer Setup (F10) utility.                                                                                                    |  |  |
|                                     | 2.  | Enable Wake-on LAN.                                                                                                    |  |  |
| Disablina EDD                       | 3.  | Using the arrow keys, select <b>Advanced</b> , and then <b>Power Management Options</b> .                                                                                                    |  |  |
| Disabling ERP<br>compliance<br>mode | 4.  | Select S5 Maximum Power Savings.                                                                                                    |  |  |
|                                     | 5.  | Select <b>Exit</b> , and then select <b>Save Changes and Exit</b> .                                                                                                    |  |  |
|                                     | 6.  | If using Windows 10, boot to Windows and search in the Start Menu for the setting <b>Change what the power buttons do</b> . Check <b>Turn on fast startup (recommended)</b> . If the check box is not available, select <b>Change settings that are currently unavailable</b> at the top of the window.  |  |  |

## **Hyper-Threading Technology (HTT)**

This computer supports HTT, an Intel-proprietary technology that improves processor performance through parallelization of computations (doing multiple tasks at once).

The operating system treats an HTT-enabled processor as two virtual processors and shares the workload between them when possible. This feature requires that the operating system support multiple processors and be specifically optimized for HTT.

Use the Computer Setup (F10) Utility to enable HTT.

Go to <a href="http://www.hp.com/go/quickspecs">http://www.hp.com/go/quickspecs</a> to determine if your CPU supports HTT.

### **SATA Power Management**

SATA Power Management enables or disables SATA bus and/or device power management.

### Intel Turbo Boost Technology

The HP Z Workstation series supports Intel® Turbo Boost Technology.

This feature enables the CPU to run at frequencies above the normal frequency. When all CPU cores are not necessary for the workload, inactive cores are turned off and power is diverted to the active cores to increase their performance.

Turbo Boost is enabled and disabled with the Computer Setup (F10) Utility.

Go to http://www.hp.com/go/quickspecs to determine if your CPU supports Turbo Boost.

### **BIOS ROM**

The BIOS ROM is a collection of machine language applications stored as firmware in ROM. It includes functions such as Power-On Self-Test (POST), PCI device initialization, Plug and Play support, power management, and Computer Setup (F10) Utility.

Go to http://www.hp.com/go/quickspecs to review the latest BIOS ROM specifications.

# **Computer Setup (F10) Utilities**

Use Computer Setup (F10) Utility to do the following:

- Change settings from the defaults or restore the settings to default values.
- View the system configuration, including settings for processor, graphics, memory, audio, storage, communications, and input devices.
- Modify the boot order of bootable devices such as hard drives, optical drives, or USB flash media devices.
- Establish an Ownership Tag, the text of which is displayed each time the system is turned on or restarted.
- Enter the Asset Tag or property identification number assigned by the company to this computer.
- Enable the power-on password prompt during system restarts (warm boots) as well as during power-on.
- Establish an administrator password that controls access to the Computer Setup (F10) Utility and the settings described in this section.
- Establish minimum requirements for valid passwords, including length and required types of characters.

- Secure integrated I/O functionality, including the serial, USB, or audio, or embedded NIC, so that they
  cannot be used until they are unsecured.
- Enable or disable different types of boot sources.
- Configure features such as Secure Boot, power management, virtualization support, and language and keyboard type used in Setup and POST.
- Replicate the system setup by saving system configuration information on a USB device and restoring it on one or more computers.
- Enable or disable DriveLock security or securely erase a hard drive (when supported by drive).

### **Using Computer Setup (F10) Utilities**

Computer Setup can be accessed only by turning the computer on or restarting the system. To access the Computer Setup Utilities menu, complete the following steps:

- Turn on or restart the computer.
- 2. Repeatedly press F10 when the monitor light turns on to access the utility.
  - You can also press Esc to a menu that allows you to access different options available at startup, including the Computer Setup utility.
- NOTE: If you do not press F10 at the appropriate time, you must restart the computer and again repeatedly press F10 when the monitor light turns green to access the utility.
- 3. A choice of four headings appears in the Computer Setup Utilities menu: Main, Security, Advanced, and UEFI Drivers.
- NOTE: Selecting UEFI Drivers restarts the computer into the 3rd party option ROM management application. You can access this application directly by pressing F3 during startup.
- 4. Use the arrow (left and right) keys to select the appropriate heading. Use the arrow (up and down) keys to select the option you want, then press Enter. To return to the Computer Setup Utilities menu, press Esc.
- To apply and save changes, select Main > Save Changes and Exit.
  - If you have made changes that you do not want applied, select **Ignore Changes and Exit**.
  - To restore settings from the Advanced and Main menus to original values, select Apply Factory Defaults and Exit.
  - To restore settings from the Advanced and Main menus to those previously saved by Save Custom
     Defaults, select Apply Custom Defaults and Exit. If no custom defaults have been saved, then
     factory defaults are used.
- NOTE: Settings in the Security menu are not modified by Apply Defaults. Those values are reset by Restore Security Settings to Factory Defaults at the bottom of the Security menu.
- NOTE: Not all settings shown in the following sections are available for all models
- CAUTION: Do NOT turn the computer power OFF while the BIOS is saving the Computer Setup (F10) changes because the settings could become corrupted. It is safe to turn off the computer only after exiting the F10 Setup screen.

### **Computer Setup-Main**

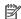

NOTE: Support for specific Computer Setup options may vary depending on the hardware configuration.

#### Table 2-1 Computer Setup—Main

#### Option

#### Description

#### **System Information**

Lists all information in following list if Advanced System Information is selected. Lists smaller subset if Basic System Information is selected.

- Product name
- Memory size
- Processor type
- Processor cache size (L1/L2/L3)
- Processor speed
- MicroCode Revision
- **Processor Stepping**
- Memory Speed
- SODIMM size (for each installed module)
- System BIOS version
- ME Firmware version
- Primary Video BIOS version
- Super I/O Firmware version
- Serial Number
- SKU number
- UUID (Universally Unique Identifier)
- **Asset Tracking Number**
- Feature Byte
- **Build ID**
- **Product Family**
- System Board ID
- System Board CT
- Integrated MAC Address

#### **System Diagnostics**

If the hard drive has the HP Advanced Diagnostics installed, the application will launch. If HP Advanced Diagnostics is not installed, then a basic version built into the BIOS will provide the capability to perform the following functions:

- Memory Test
- Hard Drive Check
- Language

#### **Update System BIOS**

Lets you update the system BIOS from www.hp.com or another network server, from a removable USB drive, or from a file located on the hard drive.

'Check HP.com for BIOS Updates' or 'Check the Network for BIOS Updates'

The string that appears here depends on the setting in 'BIOS Update Preferences'.

Table 2-1 Computer Setup—Main (continued)

| Option                          | Description                                                                                                    |  |
|---------------------------------|----------------------------------------------------------------------------------------------------|--|
|                                 | Lock BIOS Version                                                                                                    |  |
|                                 | If this option is checked, the system is locked to the current BIOS version and updates are not allowed.                                                                                                    |  |
|                                 | BIOS Update Preferences                                                                                                    |  |
|                                 | Allows the administrator to select the source of network updates (www.hp.com or another network server) and allows configuration of a periodic check for updates, including policies for:                                           |  |
|                                 | <ul> <li>Check for updates and prompt the user to accept or reject the update at that time</li> </ul>                                                                                                    |  |
|                                 | <ul> <li>Check for updates and install all new versions</li> </ul>                                                                                                    |  |
|                                 | <ul> <li>Check for updates and install only new versions marked important</li> </ul>                                                                                                    |  |
|                                 | Network Configuration Settings                                                                                                    |  |
|                                 | Update BIOS Using Local Media                                                                                                    |  |
|                                 | Lets you access files on either USB storage or the hard drive. The HP BIOS Update and Recovery application included in BIOS Softpaqs at www.hp.com will copy the BIOS file to the correct location on the hard drive or USB device. |  |
| System IDs                      | Lets you set the following values:                                                                                                    |  |
|                                 | Asset Tracking Number                                                                                                    |  |
|                                 | Ownership Tag                                                                                                    |  |
| Replicated Setup                | Backup current settings to USB device                                                                                                    |  |
|                                 | Saves system configuration to a formatted USB flash media device.                                                                                                    |  |
|                                 | Restore current settings from USB device                                                                                                    |  |
|                                 | Restores system configuration from a USB flash media device.                                                                                                    |  |
| Save Custom Defaults            | Saves the current system configuration settings as the custom default set.                                                                                                    |  |
| Apply Custom Defaults and Exit  | Applies the custom default settings to the computer after rebooting. Does not apply to options in the <b>Security</b> menu.                                                                                                    |  |
| Apply Factory Defaults and Exit | Restores the factory system configuration settings to the computer after rebooting. Does not apply to options in the <b>Security</b> menu.                                                                                          |  |
| Ignore Changes and Exit         | Exits Computer Setup without applying or saving any changes.                                                                                                    |  |
| Save Changes and Exit           | Saves changes to current system configuration, exits Computer Setup, and reboots.                                                                                                    |  |

# **Computer Setup—Security**

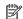

NOTE: Support for specific Computer Setup options may vary depending on the hardware configuration.

| Option                                                                  | Description                                                                                                    |  |
|-------------------------------------------------------------------------|----------------------------------------------------------------------------------------------------|--|
| Set up BIOS<br>Administrator Password                                   | Lets you set and enable a BIOS administrator password, which includes the following privileges:                                                                               |  |
|                                                                         | Manage other BIOS users                                                                                                    |  |
|                                                                         | Full access to BIOS policy and settings                                                                                                    |  |
|                                                                         | <ul> <li>Unlock the computer when other BIOS users fail the preboot authentication.</li> </ul>                                                                                |  |
|                                                                         | NOTE: Creating a BIOS user disables the Fast Boot option.                                                                                                    |  |
|                                                                         | <b>NOTE:</b> If the password is set, it is required to change Computer Setup options, update the BIOS, and make changes to certain plug and play settings under Windows.      |  |
| hange BIOS                                                              | Lets you change the BIOS administrator password.                                                                                                    |  |
| Administrator Password                                                  | You must know the current password to be able to change it.                                                                                                    |  |
| This selection is active only if a BIOS administrator password is set.) |                                                                                                    |  |
| Password Policies                                                       | Let you set the guidelines for a valid password. Options include:                                                                                                    |  |
|                                                                         | Password minimum length                                                                                                    |  |
|                                                                         | Requires at least one symbol                                                                                                    |  |
|                                                                         | Requires at least one number                                                                                                    |  |
|                                                                         | Requires at least one upper case character                                                                                                    |  |
|                                                                         | Requires at least one lower case character                                                                                                    |  |
|                                                                         | Allows spaces                                                                                                    |  |
|                                                                         | Clear Password Jumper                                                                                                    |  |
|                                                                         | Select 'Honor' to allow or 'Ignore' to not allow the absence of the password jumper to clear the password at boot up. Default is 'Honor'.                                     |  |
|                                                                         | Prompt for Admin password on F9 (Boot Menu)                                                                                                    |  |
|                                                                         | Prompt for Admin password on F11 (System Recovery)                                                                                                    |  |
|                                                                         | Prompt for Admin password on F12 (Network Boot)                                                                                                    |  |
| Security Configuration                                                  | TPM Embedded Security                                                                                                    |  |
|                                                                         | TPM Device                                                                                                    |  |
|                                                                         | Lets you set the Trusted Platform Module as available or hidden.                                                                                                    |  |
|                                                                         | TPM State                                                                                                    |  |
|                                                                         | Select to enable the TPM.                                                                                                    |  |
|                                                                         | • TPM Clear                                                                                                    |  |
|                                                                         | Select to reset the TPM to an unowned state. After the TPM is cleared, it is also turned off. To temporarily suspend TPM operations, turn the TPM off instead of clearing it. |  |
|                                                                         | CAUTION: Clearing the TPM resets it to factory defaults and turns it off. You will lose all created                                                                           |  |

keys and data protected by those keys.

Table 2-2 Computer Setup—Security (continued)

| Option                                                                        | Description                                                                                                    |
|-------------------------------------------------------------------------------|----------------------------------------------------------------------------------------------------|
|                                                                               | TPM Activation Policy                                                                                                    |
|                                                                               | BIOS Sure Start                                                                                                    |
|                                                                               | Verify Boot Block on every Boot                                                                                                    |
|                                                                               | Select to check validity of boot block region on every boot. If not selected, boot block region will be validated on power cycles.                                                                                                    |
|                                                                               | Data Recovery Policy                                                                                                    |
|                                                                               | Select 'Automatic' or 'Manual' to set data recovery policy. 'Manual' lets you select whether or not to execute recovery of a corrupted region if it is detected.                                                                                                    |
|                                                                               | Dynamic Runtime Scanning of Boot Block                                                                                                    |
|                                                                               | Verifies the integrity of the BIOS boot block region several times each hour while the system is running.                                                                                                    |
| Set Up BIOS Power-On<br>Password                                              | Lets you set and enable a BIOS power-on password. The power-on password prompt appears after a power cycle or reboot. If the user does not enter the correct power-on password, the unit will not boot.                                                                                                    |
| Change BIOS Power-On                                                          | Lets you change the BIOS power-on password.                                                                                                    |
| Password  (This selection is active only if a BIOS power-on password is set.) | You must know the current password to be able to change it.                                                                                                    |
| DriveLock                                                                     | Allows you to assign or modify a master or user password for hard drives. When this feature is enabled, the user is prompted to provide one of the DriveLock passwords during POST. If neither is successfully entered, the hard drive will remain inaccessible until one of the passwords is successfully provided during a subsequent cold-boot sequence. |
|                                                                               | <b>NOTE:</b> This selection will only appear when at least one drive that supports the DriveLock feature is attached to the system.                                                                                                    |
|                                                                               | <b>CAUTION:</b> Be aware that these settings take place immediately. A save is not necessary.                                                                                                    |
|                                                                               | <b>CAUTION:</b> Be sure to document the DriveLock password. Losing a DriveLock password will render a driv permanently locked.                                                                                                    |
|                                                                               | After you select a drive, the following options are available:                                                                                                    |
|                                                                               | <b>Set DriveLock Master Password</b> . Sets the drive's master password but does not enable DriveLock.                                                                                                    |
|                                                                               | <b>Enable DriveLock</b> . Sets the drive's user password and enables DriveLock.                                                                                                    |
| Secure Erase                                                                  | Lets you select a hard drive to completely erase.                                                                                                    |
|                                                                               | Once a hard drive has been erased with a program that utilizes Secure Erase firmware commands, no file recovery program, partition recovery program, or other data recovery method will be able to extract data from the drive.                                                                                                    |
| Smart Cover                                                                   | Cover Removal Sensor (Disabled/Notify user/Administrator password)                                                                                                    |
|                                                                               | Lets you disable the cover sensor or configure what action is taken if the computer cover was removed. Default is 'Disabled'.                                                                                                    |
|                                                                               | <b>NOTE: Notify user</b> alerts the user with a POST error on the first boot after the sensor detects removal of the cover. If the password is set, <b>Administrator Password</b> requires that the password be entered to boot the computer if the sensor detects that the cover has been removed.                                                         |
| System Management<br>Command                                                  | Allows authorized personnel to reset security settings during a service event. Default is enabled.                                                                                                    |
| Restore Security<br>Settings to Default                                       | This action resets security devices, clears BIOS passwords (not including DriveLock), and restores setting in the <b>Security menu</b> to factory defaults.                                                                                                    |

# **Computer Setup—Advanced**

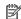

NOTE: Support for specific Computer Setup options may vary depending on the hardware configuration.

| Option             | Description                                                                                                    |  |
|--------------------|----------------------------------------------------------------------------------------------------|--|
| Display Language   | Lets you select the language of the menus in F10 Setup and the keyboard layout.                                                                                                    |  |
| Scheduled Power-On | This feature wakes the system up from a powered off state at a specified date and time.                                                                                                    |  |
| Boot Options       | Select the devices that the computer can boot from, as well as other options, including:                                                                                                    |  |
|                    | <ul> <li>Startup Menu Delay(sec). Enabling this feature will add a user-specified delay to the POST process One purpose for the delay is to provide additional time to activate hotkeys such as Esc for the Startup Menu or F10 for Computer Setup.</li> </ul>                                                                                                    |  |
|                    | • Fast Boot. Default is enabled for Windows 10 or later, and disabled for Windows 7 systems.                                                                                                    |  |
|                    | CD-ROM Boot. Default is enabled.                                                                                                    |  |
|                    | Network (PXE) Boot. Default is enabled.                                                                                                    |  |
|                    | Prompt on Memory Size Change. Default is enabled.                                                                                                    |  |
|                    | <ul> <li>Prompt on Fixed Storage Change. Default is disabled.</li> </ul>                                                                                                    |  |
|                    | After Power Loss. Default is Power Off.                                                                                                    |  |
|                    | <ul> <li>Power off—causes the computer to remain powered off when power is restored.</li> </ul>                                                                                                    |  |
|                    | <ul> <li>Power on—causes the computer to power on automatically as soon as power is restored.</li> </ul>                                                                                                    |  |
|                    | <ul> <li>Previous state—causes the computer to power on automatically as soon as power is restored<br/>if it was on when power was lost.</li> </ul>                                                                                                    |  |
|                    | <b>NOTE:</b> If the system is configured to 'Power On from Keyboard Ports' (see Power Management Options), then this setting is forced to 'Power On'.                                                                                                    |  |
|                    | <ul> <li>Audio Alerts During Boot. Default is enabled. When disabled, most audible beeps from errors,<br/>warnings, and password prompts during boot up are suppressed.</li> </ul>                                                                                                    |  |
|                    | UEFI Boot Order.                                                                                                    |  |
|                    | Default is enabled. Specify the order in which UEFI boot sources (such as a internal hard drive, USB hard drive, USB optical drive, or internal optical drive) are checked for a bootable operating system image.                                                                                                    |  |
|                    | UEFI boot sources always have precedence over legacy boot sources.                                                                                                    |  |
|                    | Legacy Boot Order                                                                                                    |  |
|                    | Specify the order in which legacy boot sources (such as a network interface card, internal hard drive, USB optical drive, or internal optical drive) are checked for a bootable operating system image.                                                                                                    |  |
|                    | Specify the order of attached hard drives. The first hard drive in the order will have priority in the boot sequence and will be recognized as drive C (if any devices are attached).                                                                                                    |  |
|                    | <b>NOTE:</b> To drag a device to a preferred place, press Enter.                                                                                                    |  |
|                    | <b>NOTE:</b> MS-DOS drive lettering assignments may not apply after a non-MS-DOS operating system has started.                                                                                                    |  |
|                    | Shortcut to Temporarily Override Boot Order                                                                                                    |  |
|                    | To boot <b>one time</b> from a device other than the default device specified in Boot Order, restart the computer and press Esc (to access the Startup menu) and then F9 (Boot Menu), or only F9 (skipping the Startup menu) when the monitor light turns green. After POST is completed, a list of bootable devices is displayed. Use the arrow keys to select the preferred bootable device and press Enter. The computer the boots from the colored page default device for this one time. |  |

boots from the selected non-default device for this one time.

#### Table 2-3 Computer Setup—Advanced (for advanced users) (continued)

#### **Option**

#### Description

#### Secure Boot Configuration

#### **Configure Legacy Support and Secure Boot**

Legacy Support – Lets you turn off all legacy support on the computer, including booting to DOS, running legacy graphics cards, booting to legacy devices, and so on. Windows 7 for instance requires legacy support, whereas Windows 10 does not.

Secure Boot – Lets you make sure an operating system is legitimate before booting to it, making Windows resistant to malicious modification from preboot to full OS booting, preventing firmware attacks. UEFI and Windows Secure Boot only allow code signed by pre-approved digital certificates to run during the firmware and OS boot process.

Default is 'Legacy Support Enable and Secure Boot Disable' for Windows 7 and other non-Windows configurations. Default is 'Legacy Support Disable and Secure Boot Enable' for Windows 10 and later configurations.

#### **Secure Boot Key Management**

Lets you manage the custom key settings.

#### **Clear Secure Boot Keys**

Lets you delete any previously loaded custom boot keys. Clearing keys will disable secure boot. Default is disabled.

#### **Reset Secure Boot keys to factory defaults**

Default is disabled.

#### **Enable MS UEFI CA key**

Disabling this setting alters the Secure Boot key list to further restrict the allowed software components. Set this option to 'disable' to support Device Guard.

#### **System Options**

### Configure Storage Controller for RAID (enable/disable)

Lets you enable onboard RAID. Default is enabled.

#### **POST Prompt for RAID Configuration** (Intel only)

When disabled, the prompt for 'RAID option ROM' in legacy mode is suppressed.

#### Virtualization Technology (VTx) (Intel only)

Controls the virtualization features of the processor. Changing this setting requires turning the computer off and then back on. Default is disabled.

#### Virtualization Technology for Directed I/O (VTd) (Intel only)

Controls virtualization DMA remapping features of the chipset. Changing this setting requires turning the computer off and then back on. Default is disabled.

#### Allow PCIe/PCI SERR# Interrupt (enable/disable)

Allows PCI devices to report PCI/PCIe System Error signals, such as address parity errors, data parity errors, and critical errors other than parity. Default is enabled.

#### Power Button Override (disable/4 sec/15 sec)

Lets you disable or enable and select the number of seconds you have to hold down the power button for it to force the system to power off. Default is '4 sec'.

#### Thunderbolt Mode

Auto Connect - All devices are allowed to connect without user intervention.

User Authorization (default) - Device connection is managed by the Thunderbolt Service running on the host system.

Table 2-3 Computer Setup—Advanced (for advanced users) (continued)

| Option                  | Description                                                                                                    |  |  |
|-------------------------|----------------------------------------------------------------------------------------------------|--|--|
|                         | Secure Connect - Allows the Thunderbolt host controller to differentiate between many devices of the same type.                                                                                    |  |  |
|                         | DisplayPort and USB only - Allows USB data and monitor only connections. No Thunderbolt data traffic.                                                                                              |  |  |
| Built-In Device Options | Embedded LAN Controller                                                                                                    |  |  |
|                         | Select to show the device in the operating system. Default is enabled.                                                                                                    |  |  |
|                         | Wake On LAN                                                                                                    |  |  |
|                         | Lets you either disable the Wake On LAN feature, or configure where the computer boots, including the network or hard drive. Default is Boot to Network.                                           |  |  |
|                         | Thunderbolt/USB 3.1 Controller                                                                                                    |  |  |
|                         | Select to enable the controller. Default is enabled.                                                                                                    |  |  |
|                         | Video Memory Size                                                                                                    |  |  |
|                         | Use this option to manage graphics memory allocation. The value you choose is allocated permanently to graphics and is unavailable to the operating system.                                        |  |  |
|                         | Audio Device                                                                                                    |  |  |
|                         | Select to show the device in the operating system. Default is enabled.                                                                                                    |  |  |
|                         | Internal Speakers (does not affect external speakers)                                                                                                    |  |  |
|                         | Clear to disable the chassis speaker. This function is applicable to normal audio playback in the operating system and does not affect the error or warning beeps during POST. Default is enabled. |  |  |
|                         | Integrated Camera                                                                                                    |  |  |
|                         | Clear to disable the integrated webcam. Default is enabled.                                                                                                    |  |  |
|                         | Increase Idle Fan Speed(%)                                                                                                    |  |  |
|                         | Sets idle fan speed percentage. This setting only changes the minimum fan speed. The fan is still automatically controlled.                                                                        |  |  |
|                         | Touch Panel (touch models only)                                                                                                    |  |  |
|                         | Clear to disable the display panel touch feature. Default is enabled.                                                                                                    |  |  |
| Port Options            | Allows you to hide the following ports from the operating system:                                                                                                    |  |  |
|                         | • SATAO                                                                                                    |  |  |
|                         | • SATA1                                                                                                    |  |  |
|                         | Rear USB Ports                                                                                                    |  |  |
|                         | Left USB Ports                                                                                                    |  |  |
|                         | Rear USB Port 1                                                                                                    |  |  |
|                         | Rear USB Port 2                                                                                                    |  |  |
|                         | Rear USB Port 3                                                                                                    |  |  |
|                         | Rear USB Port 4                                                                                                    |  |  |
|                         |                                                                                                    |  |  |
|                         | Left USB port 1                                                                                                    |  |  |
|                         | <ul><li>Left USB port 1</li><li>Left USB Port 2</li></ul>                                                                                                    |  |  |
|                         | ·                                                                                                    |  |  |

#### Table 2-3 Computer Setup—Advanced (for advanced users) (continued)

#### **Option**

#### Description

- M.2 SSD1
- M.2 SSD2
- M.2 WLAN/BT

#### **Restrict USB Devices**

Specify the following categories of USB devices to enable:

- Allow all USB devices
- Allow only keyboard and mouse
- Allow all but storage devices and hubs.

When some devices are restricted, the system will disable USB ports that do not meet the allowed criteria. This feature is usually combined with similar policies within the operating system since USB devices can be moved to different ports. The ports disabled by the BIOS will remain disabled until the system is restarted.

#### **Option ROM Launch Policy**

These policies control whether Legacy Option ROMs or UEFI drivers are loaded. Default is 'All legacy' for Windows 7 and non-Windows configurations. Default is 'All UEFI' for Windows 10 or later.

#### **Configure Option ROM Launch Policy**

- All legacy
- All UEFI
- All UEFI except video

#### Power Management Options

#### Runtime Power Management (enable/disable)

Allows certain operating systems to reduce processor voltage and frequency when the current software load does not require the full capabilities of the processor. Default is enabled.

#### Extended Idle Power States (enable/disable)

Allows certain operating systems to decrease the processors power consumption when the processor is idle. Default is enabled.

#### S5 Maximum Power Savings (enable/disable)

Enabling this feature reduces the power of the system as much as possible in the S5 state. Power is removed from expansion slots. Default is disabled.

#### SATA Power Management (enable/disable)

Enables or disables SATA bus and/or device power management. Default is enabled.

### Unique Sleep State Blink Rates (enable/disable)

This feature is designed to provide a visual indication of what sleep state the system is in. Each sleep state has a unique blink pattern. Power button LEDs will not light in Maximum Power Savings mode when system is not in S3 (Stand By) or S0 (On) states. Default is disabled.

NOTE: A normal shutdown goes to the S4 state for Windows 10 or later.

SO (On) = Solid white LED.

S3 (Stand By)= 3 blinks at 1Hz (50% duty cycle) followed by a pause of 2 seconds (white LED) — repeated cycles of 3 blinks and a pause.

S4 (Hibernation) = 4 blinks at 1Hz (50% duty cycle) followed by a pause of 2 seconds (white LED) — repeated cycles of 4 blinks and a pause.

Table 2-3 Computer Setup—Advanced (for advanced users) (continued)

| Option            | Description                                                                                                    |
|-------------------|----------------------------------------------------------------------------------------------------|
|                   | S5 (Soft Off) = LED is off.                                                                                                    |
| Remote Management | Active Management (AMT) (enable/disable). Default is enabled.                                                                                                    |
| Options           | Allows you to discover, repair, and protect networked computing devices.                                                                                                    |
|                   | USB Key Provisioning Support (enable/disable) Default is disabled.                                                                                                    |
|                   | USB Redirection Support (enable/disable). Default is enabled.                                                                                                    |
|                   | USB redirection allows USB devices plugged into a client computer to be transparently redirected to the guest operating system.                                                                                                    |
|                   | Unconfigure AMT on next boot (Do Not Apply/Apply). Default is 'Do Not Apply'.                                                                                                    |
|                   | SOL Terminal Emulation Mode (ANSI / VT100). Default is ANSI.                                                                                                    |
|                   | SOL terminal emulation mode is only activated during remote AMT redirection operations. The emulation options allow administrators to select which mode works best with their console.                                                                                                    |
|                   | <b>Show Unconfigure ME Confirmation Prompt</b> (enable/disable). Default is enabled.                                                                                                    |
|                   | Verbose Boot Messages (enable/disable). Default is enabled.                                                                                                    |
|                   | Verbose boot shows additional logging information during the boot. mainly for debugging if something goes wrong during bootup.                                                                                                    |
|                   | Watchdog Timer (enable/disable). Default is enabled.                                                                                                    |
|                   | Allows you to set amount of time for an operating system and BIOS watchdog alert to be sent if the timers are not deactivated. BIOS watchdog is deactivated by BIOS and would indicate that a halt occurred during execution if the alert is sent to the management console. An operating system alert is deactivated by the operating system image and would indicate that a hang occurred during its initialization. |
|                   | <ul> <li>OS Watchdog Timer (min.) – (5/10/15/20/25). Default is 5 min.</li> </ul>                                                                                                    |
|                   | <ul> <li>BIOS Watchdog Timer (min.) – (5/10/15/20/25). Default is 5 min.</li> </ul>                                                                                                    |
|                   | CIRA Timeout (min.) (1/2/3/4/Never)                                                                                                    |
|                   | CIRA is Customer Initiated Remote Assistance, an Intel service to help users employing Active Management Technology (AMT).                                                                                                    |

# **Desktop management**

This section summarizes capabilities, features, and key components of computer management.

| Topics                                                       |  |  |
|--------------------------------------------------------------|--|--|
| Initial computer configuration and deployment on page 23     |  |  |
| Installing a remote system on page 23                        |  |  |
| Copying a setup configuration to another computer on page 23 |  |  |
| Updating and managing software on page 24                    |  |  |
| LANDesk Software on page 24                                  |  |  |
| HP SoftPaq Download Manager on page 24                       |  |  |
| HP System Software Manager on page 24                        |  |  |
| ROM Flash on page 25                                         |  |  |
| FailSafe Boot Block on page 25                               |  |  |
| Workstation security on page 26                              |  |  |
| Fault notification and recovery on page 33                   |  |  |
| Dual-state power button on page 33                           |  |  |

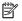

NOTE: Support for specific features described in this guide can vary by model and software version.

### **Initial computer configuration and deployment**

The computer includes a preinstalled system software image. After a brief software unbundling process, the computer is ready to use.

If you prefer to replace the preinstalled software image with a customized set of system and application software, you can deploy a customized software image using either of the following methods:

- Installing additional software applications after unbundling the preinstalled software image
- Using a disk-cloning process to copy the contents from one hard drive to another

The HP Recovery Manager DVDs, ROM-based setup, and Advanced Configuration and Power Interface (ACPI) hardware provide further assistance with recovery of system software, configuration management and troubleshooting, and power management.

Support for specific features described in this guide can vary by model and software version.

The best deployment method depends on the information technology environment and processes.

### Installing a remote system

When the computer has been configured as a remote system, you can start it and set it up by using software and configuration information on a network server. This feature is usually used for system setup and configuration, and can be used to perform the following functions:

- Deploy a software image on new PCs
- Format a hard drive
- Install application software or drivers
- Update the operating system, application software, or drivers

To initiate a remote system installation, press F12 when F12=Network Service Boot appears in the lower right corner of the HP logo screen. Follow the onscreen instructions to continue the installation process. The default boot order can be changed in the BIOS so that the system always attempts to boot from the network.

# Copying a setup configuration to another computer

This section provides information about replicating the computer setup.

**CAUTION:** Setup configuration is model specific. File system corruption can result if source and target computers are not the same model.

To copy a setup configuration:

- 1. Select a computer to use as the source of the setup configuration.
- 2. Connect a removable storage device to the computer, and then restart the computer.
- As soon as the computer turns on, press and hold F10 until you enter Computer Setup (F10) Utility. If necessary, press Enter to bypass the title screen.
- NOTE: If you do not press F10 at the appropriate time, you must restart the computer, and then press and hold F10 to access the utility.
- 4. Select Main, select Replicated Setup, and then select Backup current setting to USB device. Follow the instructions on the screen to create the configuration file Hpsetup.txt and write it to a USB storage device.

- Turn off the computer you want to configure (the target computer), and connect the removable storage device that contains the configuration.
- **6.** Turn on the target computer.
- 7. Press and hold the F10 key until you enter Computer Setup (F10) Utility. If necessary, press Enter to bypass the title screen.
- 8. Select Main, select Replicated Setup, and then select Restore current settings from USB device.
  Follow the instructions on the screen.
- **9.** Restart the computer when the configuration is complete.

### **Updating and managing software**

HP provides several tools for managing and updating software on desktops and computers:

- LANDesk Software
- HP Driver Pack
- HP SoftPaq Download Manager
- System Software Manager

### **LANDesk Software**

LANDesk and HP have partnered to help HP customers increase control over IT resources, reduce risks associated with owning them, and boost productivity within the IT environment.

Centrally leverage and manage the power of HP Professional Innovation tools with these features:

- Deployment and migration
- Remote assistance
- Mobile user and device management
- Energy conservation and power management
- HP hardware management

Go to <a href="http://www.landesk.com/partners/hp/client-management/">http://www.landesk.com/partners/hp/client-management/</a> for more information about LANDesk Client Management Solutions for HP.

# **HP SoftPaq Download Manager**

HP SoftPaq Download Manager is a free, easy-to-use interface for locating and downloading software updates for the HP client PC models in your environment. By specifying your models, operating system, and language, you can quickly locate, sort, and select the SoftPaqs you need, as well as create your own Driver Pack for OS deployment. For more information, go to <a href="http://www8.hp.com/us/en/ads/clientmanagement/drivers-bios.html#softpaq-download-mng">http://www8.hp.com/us/en/ads/clientmanagement/drivers-bios.html#softpaq-download-mng</a>.

# **HP System Software Manager**

HP System Software Manager (SSM) is a utility that is available on Windows computers. It enables you to update system-level software on multiple systems simultaneously. When executed on a PC client system, SSM detects hardware and software versions and then updates the software from a central repository, known as a *file store*. Driver versions supported by SSM are noted with a special icon in the software, on the driver download website, and on the Support Software CD.

To download the utility or to obtain more information about SSM, go to <a href="http://www8.hp.com/us/en/ads/clientmanagement/drivers-bios.html#system-sw-mng">http://www8.hp.com/us/en/ads/clientmanagement/drivers-bios.html#system-sw-mng</a>.

### **ROM Flash**

BIOS settings are stored on a programmable flash ROM. By establishing a setup password in Computer Setup (F10) Utility, you can protect unauthorized users from modifying the BIOS settings. This function is important to ensure the operating integrity of the computer.

To upgrade the BIOS, download the latest SoftPaq images from <a href="http://www.hp.com/support/workstation\_swdrivers">http://www.hp.com/support/workstation\_swdrivers</a>.

#### Remote ROM Flash

Remote ROM Flash allows system administrators to safely upgrade the ROM on remote HP computers from a centralized network management console, resulting in a consistent deployment of, and greater control over, HP PC ROM images over the network.

To use Remote ROM Flash, the computer must be turned on, or turned on using Remote Wakeup.

For more information about Remote ROM Flash and HPQFlash, see the HP Client Manager Software or System Software Manager sections at http://www.hp.com/go/ssm.

### **HPBiosUpdRec**

The HPBiosUpdRec utility is used to locally update or restore the system ROM on PCs using a Windows operating system. For more information about HPBiosUpdRec, go to <a href="http://www.hp.com/go/ssm">http://www.hp.com/go/ssm</a>, and enter the name of the computer.

### FailSafe Boot Block

FailSafe Boot Block enables BIOS recovery in the unlikely event of a ROM flash failure.

For example, if a power failure occurs during a ROM upgrade, Boot Block uses a flash-protected section of the ROM to verify a valid system ROM flash when power is restored to the computer.

If the system ROM is valid, the computer starts normally. If the system ROM fails the validation check, FailSafe Boot Block provides enough support to start the computer from a BIOS image CD that has been created from a SoftPaq. The BIOS image CD programs the system ROM with a valid image.

When Boot Block detects an invalid system ROM, the computer power LED blinks red eight times and the computer beeps eight times; then the computer pauses for two seconds. On some models, a Boot Block recovery mode message appears.

In preparation for system recovery, use the BIOS CD media file in the SoftPaq to create a BIOS image CD or USB flash drive.

### Recovering the computer from Boot Block Recovery mode

To recover the computer after it enters Boot Block recovery mode:

- Remove any media such as USB flash drives or discs in the optical drives.
- Insert a BIOS image CD into the DVD drive. You can also use USB media such as an HP DriveKey.
- 3. Turn the computer off, and then turn it on.
  - If no BIOS image CD or USB media is found, you are prompted to insert one and restart the computer.
  - If a setup password has been established, the Caps Lock light turns on and you are prompted for the password.
- **4.** Enter the setup password.
  - If the computer starts from the boot media and successfully reprograms the ROM, three keyboard lights turn on and a rising-tone series of beeps signals successful recovery.
- 5. Remove the boot media and turn off the computer.
- 6. Restart the computer.

### **Workstation security**

This section provides information about providing system security through asset tracking, password security, hard drive locking, and chassis locks.

### **Asset tracking**

Asset tracking features provide data that can be managed using HP Systems Insight Manager (HP SIM), HP Console Management Controller (CMC), or other systems-management applications.

Seamless, automatic integration between asset tracking features and these products enables you to choose the management tool that is best suited to the environment and to leverage investments in existing tools.

HP also offers several solutions for controlling access to valuable components and information:

- Security features such as the Smart Cover Sensor (side access panel sensor) help prevent unauthorized access to the data and to the internal components of the computer
- Capability for protecting valuable data assets by disabling parallel, serial, or USB ports, or by disabling removable-media boot capability
- Memory Change and Side access panel sensor (Smart Cover Sensor) alerts, which can be forwarded to system management applications to deliver proactive notification of tampering with a computer's internal components

The Smart Cover Sensor and cable lock are available as options on select systems.

You can manage security settings as follows:

- Locally, with Computer Setup (F10) Utility
- Remotely, with HP CMS or HP System Software Manager (SSM), which enable the secure, consistent deployment and control of security settings from a simple command line utility

For more information about Computer Setup (F10) Utility, see <a href="Computer Setup">Computer Setup</a> (F10) Utilities on page 11.

The following Computer Setup (F10) Utility features let you manage computer security.

| Feature                      | Purpose                                                                                                    |
|------------------------------|----------------------------------------------------------------------------------------------------|
| Removable Media Boot Control | Prevents booting from removable media drives                                                                  |
| USB Interface Control        | Prevents transfer of data through the integrated USB interface                                                |
| Power-On Password            | Prevents use of the computer until the password is entered (applies to initial system startup and restarts)   |
| Setup Password               | Prevents reconfiguration of the computer (through Computer Setup (F10) Utility) until the password is entered |

### **SATA hard drive security**

HP computers include the HP DriveLock facility for SATA hard drives to prevent unauthorized access to data.

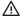

MARNING! Enabling DriveLock can render a SATA hard drive permanently inaccessible if the master password is lost or forgotten. No method exists to recover the password or access the data.

DriveLock has been implemented as an extension to Computer Setup (F10) Utility functions. It is only available when hard drives that support the ATA security command set are detected. On HP computers, it is not available when the SATA emulation mode is RAID.

DriveLock is for HP customers for whom data security is the paramount concern. For such customers, the cost of a hard drive and the loss of the data stored on it is inconsequential when compared to the damage that could result from unauthorized access to its contents.

To balance this level of security with the need to address the issue of a forgotten password, the HP implementation of DriveLock employs a two-password security scheme. One password is intended to be set and used by a system administrator, while the other is typically set and used by the user.

No "back door" can be used to unlock the drive if both passwords are lost. Therefore, DriveLock is most safely used when the data contained on the hard drive is replicated on a corporate information system or is regularly backed up.

If both DriveLock passwords are lost, the hard drive is inaccessible. For users who do not fit the previously defined customer profile, this outcome might not be acceptable. For users who fit this profile, the outcome might be a tolerable risk, given the nature of the data stored on the hard drive.

### **DriveLock applications**

The most practical use of DriveLock is in a corporate environment. The system administrator would be responsible for configuring the hard drive, which involves setting the DriveLock master password and a temporary user password. If the system administrator forgets the user password or if the equipment is passed on to another employee, the master password can be used to reset the user password and restore access to the hard drive.

HP recommends that corporate system administrators who enable DriveLock also establish a corporate policy for setting and maintaining master passwords. This precaution will prevent loss of information if an employee sets both DriveLock passwords before leaving the company. In such a scenario, the hard drive is inaccessible and must be replaced. Likewise, by not setting a master password, system administrators might find themselves locked out of a hard drive and unable to perform routine checks for unauthorized software, other asset control functions, and support.

For users with less stringent security requirements, HP does not recommend enabling DriveLock. Users in this category include personal users, or users who do not maintain sensitive data on their hard drives as a common practice. For these users, the potential loss of a hard drive resulting from forgetting both passwords is much greater than the value of the data DriveLock protects.

Access to Computer Setup (F10) Utility and DriveLock can be restricted through the setup password. By specifying a setup password and not giving it to users, system administrators can restrict users from enabling DriveLock.

#### **Using DriveLock**

When hard drives that support the ATA security command set are detected, DriveLock appears under the Security menu in the Computer Setup (F10) Utility menu. You are presented with options to set the master password and to enable DriveLock. You must provide a user password to enable DriveLock. Because the initial configuration of DriveLock is typically performed by a system administrator, a master password should be set first.

HP encourages system administrators to set a master password whether they plan to enable DriveLock or not. This gives the administrator the ability to modify DriveLock settings if the drive is locked in the future. After the master password is set, the system administrator can enable DriveLock or leave it disabled.

If a locked hard drive is present, POST requires a password to unlock the device. If a power-on password is set and it matches the device's user password, POST does not prompt the user to re-enter the password. Otherwise, the user is prompted to enter a DriveLock password.

For a cold start, use the master or user password. For a warm start, enter the same password used to unlock the drive during the preceding cold start.

Users have two attempts to enter a correct password. During cold start, if neither attempt succeeds, POST continues but the drive remains inaccessible. During a warm-start or restart from Windows, if neither attempt succeeds, POST halts and the user is instructed to cycle power.

#### **Enabling DriveLock**

To enable and set the DriveLock user password:

- 1. Turn on or restart the computer.
- As soon as the computer is turned on, repeatedly press the F10 key until Computer Setup (F10) Utility starts.

If you do not press F10 at the appropriate time, you must restart the computer, and then repeatedly press F10 to access the utility.

- 3. Select Security > DriveLock Security.
- **4.** For each DriveLock-capable drive, select the drive by pressing Enter.
- Under Enable/Disable DriveLock options, select Enable, and then press Enter to enable DriveLock for that drive.
- NOTE: To set the DriveLock master password, select **Master**.
- **CAUTION:** If you forget the DriveLock password, the drive is inaccessible.
- Enter a new user password (1 to 32 characters long), and then press Enter to accept.
- Enter the password again in the Enter New Password Again field. If you forget this password, the drive is permanently disabled.
- 8. Select **Main > Save Changes and Exit**. Press Enter to accept the changes. After you press Enter, the computer performs a cold start before invoking the DriveLock function.

When the computer starts, you are prompted to enter the DriveLock password for each DriveLock-capable drive for which you have set a password. You have two attempts to enter the password correctly. If the password is not entered correctly, the computer attempts to start anyway. However, the boot process most likely fails because data from a locked drive cannot be accessed.

In a single-drive computer, when DriveLock is enabled, the computer might not be able to boot to the operating system, and might try to boot from the network or from another storage device (depending on the boot ordering options). Regardless of the outcome of the start attempts, the locked drive remains inaccessible without the DriveLock password.

In a two-drive computer that has a boot drive and a data drive, you can apply the DriveLock feature to the data drive only. In this case, the computer can always start, but the data drive is accessible only when the DriveLock password is entered.

Cold starts require that you enter DriveLock passwords. However, DriveLock passwords are also required for warm starts. For example, if you boot to DOS and press Ctrl+Alt+Del, you must enter the DriveLock password before the computer completes the next start cycle. This warm-start behavior is consistent with the DriveLock feature.

#### **Password security**

The power-on password prevents unauthorized access to applications or data when the computer is turned on or restarted. The setup password specifically prevents unauthorized access to the Computer Setup (F10) Utility and can also be used as an override to the power-on password. An administrator can enter the setup password at the prompt for the power-on password and gain access to the computer.

You can establish a network-wide setup password to enable the system administrator to log in to all network systems to perform maintenance without needing to know the power-on password.

#### Establishing a setup password using Computer Setup (F10) Utility

Establishing a setup password through the Computer Setup (F10) Utility prevents reconfiguration of the computer (through the use of Computer Setup (F10) Utility) until the password is entered.

To establish a setup password using the Computer Setup (F10) Utility menu:

- Turn on or restart the computer.
- As soon as the computer is turned on, repeatedly press the F10 key until you enter Computer Setup (F10) Utility.

If you do not press F10 at the appropriate time, you must restart the computer, and then repeatedly press F10 to access the utility.

- 3. Select Security > Create BIOS Administrator Password. Follow the onscreen instructions.
- Before exiting, select Main > Save Changes and Exit.

#### Establishing a power-on password using computer setup

Establishing a power-on password through Computer Setup (F10) Utility prevents access to the computer when power is connected, unless you specify the password. When a power-on password is set, Computer Setup (F10) Utility presents Password Options in the Security menu. The password options include Network Server Mode and Password Prompt on Warm Boot.

When Password Prompt on Warm Boot is enabled, you must enter the password. The password must also be entered each time the computer is restarted.

To establish a power-on password through the Computer (F10) menu:

- Turn on or restart the computer.
- 2. As soon as the computer is turned on, repeatedly press the F10 key until you enter Computer Setup (F10) Utility.

If you do not press F10 at the appropriate time, you must restart the computer, and then repeatedly press F10 to access the utility.

- 3. Select Security > Create POST Power-On Password, and then follow the on-screen instructions.
- 4. Before exiting, select Main > Save Changes and Exit.

#### **Entering a power-on password**

To enter a power-on password:

- Restart the computer.
- 2. When the key icon appears on the monitor, enter the current password, and then press Enter.

Type carefully. For security reasons, the characters you enter do not appear on the screen.

If you enter the password incorrectly, try again. After three unsuccessful tries, you will enter the F10 setup screen with read-only permission. (See the Setup Browse Mode option under the Power-On options.)

#### **Entering a setup password**

If a setup password has been established on the computer, you will be prompted to enter it each time you run Computer Setup (F10) Utility.

To enter a setup password:

- 1. Restart the computer.
- 2. As soon as the computer is turned on, repeatedly press the F10 key until you enter Computer Setup (F10) Utility.

If you do not press F10 at the appropriate time, you must restart the computer, and then repeatedly press F10 to access the utility.

3. When the key icon appears on the monitor, enter the setup password, and press Enter.

Type carefully. For security reasons, the characters you enter do not appear on the screen.

If you enter the password incorrectly, try again. After three unsuccessful tries, you must restart the computer before you can continue.

#### Changing a power-on or setup password

To change a power-on or setup password:

- 1. Restart the computer.
- 2. To change the power-on password, go to step 4.
- 3. To change the setup password, as soon as the computer is turned on, repeatedly press the F10 key until you enter Computer Setup (F10) Utility.
  - If you do not press F10 at the appropriate time, you must restart the computer, and then repeatedly press F10 to access the utility.
- 4. Go to Security > Change BIOS Administrator or POST Power-On password. You will be prompted for the old password and then the new one twice.

For information about the alternative delimiter characters, see <u>National keyboard delimiter characters</u> on page 32.

Type carefully. For security reasons, the characters you enter do not appear on the screen.

5. Press Enter.

The new password takes effect the next time you turn on the computer.

The power-on and setup passwords can also be changed using the Security options in Computer Setup (F10) Utility.

#### Deleting a power-on or setup password

To delete a power-on or setup password:

- 1. Turn on or restart the computer.
- 2. Choose from the following:
  - To delete the power-on password, go to step 4.
  - To delete the setup password, as soon as the computer is turned on, press and hold F10 until you enter Computer Setup (F10) Utility. Press Enter to bypass the title screen, if necessary.

If you do not press F10 at the appropriate time, you must restart the computer and then press and hold F10 again to access the utility.

Use the appropriate operating system shutdown process.

- 3. Go to **Security > Change BIOS Administrator or POST Power-On password**. You will be prompted for the old password then hit Enter twice to clear out the old password.
- Press Enter.

#### **National keyboard delimiter characters**

Each keyboard meets country-specific requirements. The syntax and keys you use for changing or deleting passwords depend on the keyboard included with the computer.

| _               |           | _                         |           | _               |           |
|-----------------|-----------|---------------------------|-----------|-----------------|-----------|
| Language        | Delimiter | Language                  | Delimiter | Language        | Delimiter |
| Arabic          | 1         | Greek -                   |           | Russian         | 1         |
| Belgian         | =         | Hebrew                    |           | Slovakian       | -         |
| BHCSY*          | -         | Hungarian                 | -         | Spanish         | -         |
| Brazilian       | 1         | Italian - Swedish/Finnisl |           | Swedish/Finnish | /         |
| Chinese         | 1         | Japanese /                |           | Swiss           | -         |
| Czech           | -         | Korean / Ta               |           | Taiwanese       | /         |
| Danish          | -         | Latin American - Thai     |           | /               |           |
| French          | !         | Norwegian - Turkish       |           | •               |           |
| French Canadian | é         | Polish - U.K. English     |           | /               |           |
| German          | -         | Portuguese                | -         | U.S. English    | 1         |

Bosnia-Herzegovina, Croatia, Slovenia, and Yugoslavia

#### **Clearing passwords**

If you forget the password, you cannot access the computer.

For instructions about clearing passwords, see <u>Resetting the password jumper on page 69</u>.

## **Chassis security**

#### **Smart Cover Sensor**

The Smart Cover Sensor, an optional feature, is a combination of hardware and software technology that alerts you if the interior or the computer is accessed (provided the sensor has been configured in Computer Setup (F10) Utility). The sensor alerts you when the side panel is removed (desktop and tower models) or when the computer is opened (all-in-one models). When the Smart Cover Sensor is installed, Smart Cover appears under the Security menu in the Computer Setup (F10) Utility menu.

Three levels of protection are available:

| Level   | Setting     | Description                                                                                                    |  |
|---------|-------------|----------------------------------------------------------------------------------------------------|--|
| Level 0 | Disabled    | Sensor* is disabled (default).                                                                                          |  |
| Level 1 | Notify User | When the computer restarts, a message indicates that the computer has been opened or the access panel has been removed. |  |

Smart Cover Sensor settings can be changed using Computer Setup (F10) Utility.

#### Setting the protection level

To set the Smart Cover Sensor protection level:

- Turn on or restart the computer.
- 2. During startup, press and hold the F10 key until you enter Computer Setup (F10) Utility. Press Enter to bypass the title screen, if necessary.
- NOTE: If you do not press the F10 key at the appropriate time, you must restart the computer, and then press and hold the F10 key again to access Computer Setup (F10) Utility.

If you are using a PS/2 keyboard, you might see a keyboard error message. Disregard it.

- 3. Select **Security > Smart Cover > Cover Removal Sensor**, and follow the onscreen instructions.
- 4. Before exiting, select Main > Save Changes and Exit.

#### Cable lock (optional)

To prevent theft, you can attach a keyed cable lock to the rear of the chassis, to the left of the stand. This cable lock attaches to the chassis and secures it to the work area.

## Fault notification and recovery

Fault notification and recovery features combine innovative hardware and software technology to prevent the loss of critical data and minimize unplanned downtime.

If the computer is connected to a network that is managed by HP CMS, the computer sends a fault notice to the network management application. With HP CMS, you can also remotely schedule diagnostics to run on managed PCs and create a summary report of failed tests.

#### Thermal sensors

Several thermal sensors in the HP Workstation regulate computer fans to maintain acceptable, efficient component temperatures.

## **Dual-state power button**

With ACPI enabled, the power button can function as an on/off switch or as a button. This feature does not completely turn off power, but instead causes the computer to enter a low-power standby state. This enables you to go to standby without closing applications, and to return to the same operational state without any data loss.

## Changing the power button configuration (Windows only)

- CAUTION: To reduce the risk of data loss, do not use the power button to turn off the computer unless the system is unresponsive.
- NOTE: If the computer is unresponsive, press and hold the power button for four seconds to completely turn off power to the computer.
- NOTE: Windows 10 offers a fast startup feature that makes the system boot up a faster after the initial boot up. You can change the function of the power button in the Windows operating system to enable this feature. For more information, <a href="ERP compliance mode on page 10">ERP compliance mode on page 10</a>.

#### Windows 7 or Windows 10

- 1. Select Start > Control Panel > System and Security > Power Options.
- 2. In the left pane, click **Choose what the power buttons do**.
- 3. Select the desired options.

If you choose Sleep or Hibernate, you can press the power button to initiate standby, and then press it again to exit standby and return to your work. To completely turn off the workstation, select **Start > Shut Down**.

# 3 Component replacement information and guidelines

This chapter provides warnings, cautions, information, and guidelines for removal and replacement procedures. It does not document the step-by-step procedures.

**IMPORTANT:** Removal and replacement procedures are now available in videos on the HP website.

Go to the HP Customer Self Repair Services Media Library at <a href="http://www.hp.com/go/sml">http://www.hp.com/go/sml</a>.

This chapter includes these topics:

| - | ٠. |  | _ |
|---|----|--|---|
|   |    |  |   |
|   |    |  |   |

Warnings and cautions on page 36

Service considerations on page 37

Product recycling on page 38

Component replacement guidelines on page 39

- Battery on page 39
- Cable management on page 39
- CPU (processor) and CPU heat sink on page 40
- Expansion slots on page 41
- Hard drives/Z Turbo Drive G2 M.2 modules on page 41
- Memory on page 42
- Power supply on page 44

# **Warnings and cautions**

WARNING! These symbols on any surface or area of the equipment indicate the following:

Presence of a hot surface or hot component. If this surface is contacted, the potential for injury exists. To reduce the risk of injury from a hot component, let the surface cool before touching.

Presence of an electrical shock hazard. To reduce the risk of injury from electrical shock, do not open any enclosed area marked with this symbol.

Product must always be lifted by two persons to avoid personal injury due to product weight.

**WARNING!** To reduce the risk of electric shock or damage to your equipment:

- Do not disable the power cord grounding plug. The grounding plug is an important safety feature.
- Plug the power cord in a grounded (earthed) outlet that is easily accessible at all times.
- Disconnect power from the equipment by unplugging the power cord from the electrical outlet.
- **WARNING!** To reduce the risk of serious injury, read the *Safety & Comfort Guide*. It describes proper computer setup, posture, health, and work habits for computer users, and provides important electrical and mechanical safety information. This guide is located at <a href="http://www.hp.com/ergo">http://www.hp.com/ergo</a>.
- WARNING! Do not use the front bezel as a handle or lifting point when lifting or moving the computer. Lifting the computer from the front bezel, or lifting it incorrectly, could cause the computer to fall, causing possible injury to you and damage to the computer. To properly and safely lift the computer, lift from the bottom of the computer.
- <u>CAUTION:</u> Static electricity can damage the electronic components of the computer. To prevent damage to the computer, observe the following Electrostatic Discharge (ESD) precautions while servicing the computer:
  - Discharge static electricity by briefly touching a grounded metal object before you begin.
  - Work on a static-free mat.
  - Wear a static strap to ensure that any accumulated electrostatic charge is discharged from your body to the ground.
  - Create a common ground for the equipment you are working on by connecting the static-free mat, static strap, and peripheral units to that piece of equipment.
- NOTE: HP accessories are for use in HP products. They have been extensively tested for reliability and are manufactured to high quality standards.

# **Service considerations**

# **Tools and software requirements**

You will need the following tools to complete the removal and replacement procedures:

- Torx T-15 driver
- Flat-blade and cross-tip screwdrivers
- Diagnostics software

# **Electrostatic discharge (ESD) information**

| ltem                     | Description                                                                                                    |                      |                     |         |  |  |  |
|--------------------------|----------------------------------------------------------------------------------------------------|----------------------|---------------------|---------|--|--|--|
| Generating static        | Different activities generate different amounts of static electricity through electrostatic discharge (ESD). Static electricity increases as humidity decreases.                                                                                                    |                      |                     |         |  |  |  |
|                          | CAUTION: Static electricity in the amount of 700 volts might degrade a product.                                                                                                    |                      |                     |         |  |  |  |
|                          | _                                                                                                    | Relative humidity    |                     |         |  |  |  |
|                          | Event                                                                                                    | 55%                  | 40%                 | 10%     |  |  |  |
|                          | Walking across carpet                                                                                                    | 7,500V               | 15,000V             | 35,000V |  |  |  |
|                          | Walking across vinyl floor                                                                                                    | 3,000V               | 5,000V              | 12,000V |  |  |  |
|                          | Motions of bench worker                                                                                                    | 400V                 | 800V                | 6,000V  |  |  |  |
|                          | Removing bubble pack from PCB                                                                                                    | 7,000V               | 20,000V             | 26,500V |  |  |  |
|                          | Packing PCBs in foam-lined box                                                                                                    | 5,000V               | 11,000V             | 21,000V |  |  |  |
|                          | <ul> <li>Keep electrostatic-sensitive parts in their containers until they arrive at static-free stations.</li> <li>Place items on a grounded surface before removing them from containers.</li> <li>Before handling or touching a sensitive component or assembly, ground yourself by touching the</li> </ul>    |                      |                     |         |  |  |  |
|                          | chassis.                                                                                                    |                      |                     |         |  |  |  |
|                          | <ul> <li>Avoid contact with pins, leads, or circuitry.</li> <li>Place reusable electrostatic-sensitive parts from assemblies in protective packaging or</li> </ul>                                                                                                    |                      |                     |         |  |  |  |
|                          | <ul> <li>Place reusable electrostatic-sensitive parts<br/>nonconductive foam.</li> </ul>                                                                                                    | from assemblies in p | orotective packagin | g or    |  |  |  |
| Personal grounding       | Use the following items to help prevent ESD dam                                                                                                    | age:                 |                     |         |  |  |  |
| methods and<br>equipment | <ul> <li>Wrist straps — These are flexible straps with a maximum of one megohm ± 10% resistance in the ground cords. To provide a proper ground, wear the strap against bare skin. The ground cord must be connected and fit snugly into the banana plug connector on the grounding mat or computer.</li> </ul>   |                      |                     |         |  |  |  |
|                          | <ul> <li>Heel straps, toe straps, and boot straps — These can be used at standing computers and are compatible with most types of shoes or boots. On conductive floors or dissipative floor mats, use them on both feet with a maximum of one megohm ± 10% resistance between the operator and ground.</li> </ul> |                      |                     |         |  |  |  |

| Item                                                     | Description                                                                                                    |                                                                                                    |  |  |  |
|----------------------------------------------------------|----------------------------------------------------------------------------------------------------|----------------------------------------------------------------------------------------------------|--|--|--|
| Static shielding                                         | Static shielding materials provide the following levels of protection.                                                                                                    |                                                                                                    |  |  |  |
| materials                                                | Method                                                                                                    | Voltage                                                                                                    |  |  |  |
|                                                          | Antistatic plastic                                                                                                    | 1,500V                                                                                                    |  |  |  |
|                                                          | Carbon-loaded plastic                                                                                                    | 7,500V                                                                                                    |  |  |  |
|                                                          | Metalized laminate                                                                                                    | 15,000V                                                                                                    |  |  |  |
| Grounding the work<br>area to prevent static<br>damage   | <ul> <li>Cover the work surface with approved static-dissipative material. Use a wrist strap connected to the work surface, and properly grounded tools and equipment.</li> <li>Use static-dissipative mats, foot straps, or air ionizers to give added protection.</li> <li>Handle electrostatic-sensitive components, parts, and assemblies by the case or PCB laminate. Handle them only in static-free work areas.</li> </ul> | <ul> <li>Disconnect power and input signals before inserting and removing connectors or test equipment.</li> <li>Use fixtures made of static-safe materials when fixtures must directly contact dissipative surfaces.</li> <li>Keep work area free of nonconductive materials, such as plastic assembly aids and Styrofoam.</li> <li>Use field service tools (such as cutters, screwdrivers, and vacuums) that are conductive.</li> </ul> |  |  |  |
| Recommended ESD<br>prevention materials<br>and equipment | <ul> <li>Antistatic tape</li> <li>Antistatic smocks, aprons, and sleeve protectors</li> <li>Conductive bins and other assembly or soldering aids</li> <li>Conductive foam</li> <li>Conductive tabletop computers with a ground cord of one megohm ± 10% resistance</li> <li>Static-dissipative table or floor mats with a hard-tie to ground</li> </ul>                                                                           | <ul> <li>Static awareness labels</li> <li>Wrist straps and footwear straps providing on megohm ± 10% resistance</li> <li>Material-handling packages</li> <li>Conductive plastic bags</li> <li>Conductive plastic tubes</li> <li>Conductive tote boxes</li> <li>Opaque shielding bags</li> <li>Transparent metallized shielding bags</li> <li>Transparent shielding tubes</li> </ul>                                                       |  |  |  |
|                                                          | <ul> <li>Field service kits</li> </ul>                                                                                                    | Transparent silictuing tubes                                                                                                    |  |  |  |

# **Product recycling**

HP encourages customers to recycle used electronic hardware, HP original print cartridges, and rechargeable batteries.

For information about recycling HP components or products, go to <a href="http://www.hp.com/go/recycle">http://www.hp.com/go/recycle</a>.

# **Component replacement guidelines**

This section provides information and guidelines for removal and replacement procedures. It does not document the step-by-step procedures.

**IMPORTANT:** Removal and replacement procedures are now available in videos on the HP website.

Go to the HP Customer Self Repair Services Media Library at <a href="http://www.hp.com/go/sml">http://www.hp.com/go/sml</a>. In Media Selection, choose **Desktops & Workstations** for product category and **Personal Workstations** for the product family, and then choose your platform.

This chapter provides guidelines for removal and replacement procedures.

| Topics                                              |
|-----------------------------------------------------|
| Battery on page 39                                  |
| Cable management on page 39                         |
| CPU (processor) and CPU heat sink on page 40        |
| Expansion slots on page 41                          |
| Hard drives/Z Turbo Drive G2 M.2 modules on page 41 |
| Memory on page 42                                   |
| Power supply on page 44                             |

## **Battery**

The battery that comes with the computer provides power to the real-time clock and has a minimum lifetime of about three years. Observe the following warning and caution when replacing the battery.

CAUTION: Before removing the battery, back up the CMOS settings in case they are lost when the battery is removed. To back up the CMOS settings, select the **Save to Removable Storage** option in Computer Setup (F10) Utility.

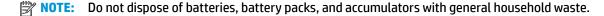

# **Cable management**

Proper routing of the internal cables is critical to the operation of the workstation. Follow good cable management practices when removing and installing components.

- Handle cables with care to avoid damage.
- Apply only the tension required to seat or unseat cables during insertion or removal from the connector.
- When possible, handle cables by the connector or pull-strap.
- Route cables in such a way that they cannot be caught or snagged by parts being removed or replaced.
- Keep cables away from direct contact with major heat sources, such as the heat sink. (Some air flow guides have a cable guide that lets you route cables safely around the heat sink.)
- Do not jam cables on top of expansion cards or SODIMMs. Circuit cards and SODIMMs are not designed to take excessive pressure.

- Keep cables clear of movable or rotating parts (such as fans, power supply, and drive cage) to prevent them from being cut or crimped when the component is lowered into its normal position and during normal operation.
- When folding a flat ribbon cable, never fold to a sharp crease. Sharp creases may damage the wires.
- In all cases, avoid bending or twisting the cables. Do not bend any cable sharply. A sharp bend can break
  the internal wires.
- Never bend a SATA data cable tighter than a 30 mm (1.18 in) radius.
- Never crease a SATA data cable.
- Do not rely on components like the drive cage, power supply, or computer cover to push cables down
  into the chassis. Always position the cables to lay properly by themselves or in the cable guides and
  chassis areas designed for cable routing.

When removing the power supply power cable from the connector on the system board, always follow these steps:

- 1. Press down the top of the retaining latch attached to the cable end of the connector.
- 2. Grasp the cable end of the connector and pull it straight out.

**CAUTION:** Always pull on the connector — NEVER pull on the cable. Pulling on the cable could damage the cable and result in a failed power supply.

## CPU (processor) and CPU heat sink

- **CAUTION:** Observe the following cautions when removing or replacing the heat sink:
  - When removing the heat sink, loosen all screws a little at a time to be sure that the CPU remains level. Do not fully loosen one screw, and then move on to the next.
  - Do not overtighten the heat sink screws. Overtightening can strip the threads in the chassis.
- **CAUTION:** Observe the following cautions when removing or replacing the CPU.
  - Internal components might be powered even when the computer is off. To prevent damage, disconnect the computer power cord before you remove or install a component.
  - Do not touch the CPU socket contacts or the gold pads underneath the CPU. Use extreme care and handle the CPU only by the edges.
  - The CPU socket contacts are delicate and bend easily. To avoid bending the contacts, use extreme care when installing the CPU in the socket.
  - Installing a processor incorrectly can damage the system board. Contact an authorized service provider to install the processor. If you plan to install the processor yourself, view the entire remove-and-replace video before you begin.
  - Failure to follow the computer preparation instructions can result in an improperly installed processor, causing extensive computer damage.

## **Expansion slots**

The workstation has the following expansion slots:

- One MXM slot that supports Type A cards (dedicated for graphics)
- Two M.2, Socket 3, Key M connectors that support PCIe G3x4 or AHCI SSDs. M.2 module sizes 2242-D5-M, 2260-D5-M, 2280-D5-M are supported by moving the M.2 card hold-down to one of 3 locations
- One M.2 PCIe slot for 2210 A/E Key Wireless Card slot

Go to http://www.hp.com/go/quickspecs to learn which cards are supported in the workstation.

CAUTION: To prevent damage, the overall power consumption of the computer (including I/O cards, CPU, and memory) must not exceed the maximum rating of the computer power supply. For power supply information, see Power supply specifications on page 44.

#### Hard drives/Z Turbo Drive G2 M.2 modules

- To verify the type, size, and capacity of the storage devices installed in the computer, run **Computer Setup (F10) Utility**.
- The workstation supports 2.5" SFF SATA HDDs or SSDs and M.2 Key M PCIe or AHCI SSDs
- No cable adapters are required for any hard drives. The cables necessary for all hard drive configurations
  are included in the base system and automatically "blind mate" or "direct connect" to the drive(s) when
  installed.

## **Handling hard drives**

CAUTION: Take proper precautions when handling hard drives to prevent loss of work and damage to the computer or drive.

- Do not remove hard drives from the shipping package for storage. Keep hard drives in their protective packaging until they are mounted in the computer.
- Always shut down the operating system, turn off the power, and unplug the power cord. Never remove a
  drive while the computer is on or in standby mode.
- Before handling a drive, be sure that you discharge static electricity. While handling a drive, avoid touching the connector.
- Handle a drive carefully. Do not drop it from any height.
- Do not use excessive force when inserting a drive.
- Avoid exposing a hard drive to liquids, temperature extremes, or products that have magnetic fields such as monitors or speakers.
- If you must mail a drive, use a bubble-pack mailer or other protective packaging and label the package "Fragile: Handle With Care."

## **Memory**

## **Supported SODIMM configurations**

The HP Z1 G3 Workstation has 4 SODIMM slots and supports up to 64 GB ECC or non-ECC unbuffered DDR4 2133 MHz memory.

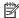

NOTE: Mirroring and SODIMM sparing are not supported.

- Four SODIMM slots
- Maximum capacity: 64 GB
- Error checking and correcting (ECC) and non-ECC SODIMMs only.

## **BIOS errors and warnings**

The BIOS generates warnings/errors on invalid memory configurations:

- If the BIOS can find a valid memory configuration by disabling plugged-in memory, it does so and reports a warning during POST. The workstation can still be started. The warning will indicate the location of the failed SODIMM on the system board.
- If there is no way for the BIOS to obtain a valid memory configuration by disabling plugged-in memory, the BIOS halts with a diagnostics 2006 code for memory error (three beeps and two blinks).

## **SODIMM** installation guidelines

- Install only HP-approved DDR4 SODIMMs
- **CAUTION:** HP ships only SODIMMs that are electrically and thermally compatible with this computer. Because third-party SODIMMs might not be electrically or thermally compatible, they are not supported
- For ECC SODIMMs, use only industry-standard ECC unbuffered SODIMMs. Go to <a href="http://www.hp.com/go/">http://www.hp.com/go/</a> quickspecs to find which SODIMMs are compatible with the computer.
- Do not intermix non-ECC memory SODIMMs with ECC memory SODIMMs.

CAUTION: SODIMMs and their sockets are keyed for proper installation. To prevent socket or SODIMM damage, align these guides properly when installing SODIMMs.

## **SODIMM** installation order

Install SODIMMs in this order.

**CAUTION:** Internal components might be powered even when the computer is off. To prevent damage, disconnect the computer power cord before you remove or install a component.

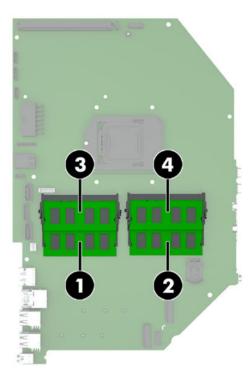

## **Power supply**

The workstation includes a 330W 87/90/87% efficient power supply that is compatible with ENERGY STAR requirements.

## **Power supply specifications**

| Description                                                                       | Value                                                             |
|-----------------------------------------------------------------------------------|-------------------------------------------------------------------|
| Power supply                                                                      | 330 W wide-ranging, active Power Factor Correction, 90% efficient |
| Operating voltage range                                                           | 90–264 V ac                                                       |
| Rated voltage range                                                               | 100–240 V ac                                                      |
| Rated line frequency                                                              | 50–60 Hz and 400 Hz                                               |
| Operating line frequency range                                                    | 47–66 Hz and 393–407 Hz                                           |
| Rated input current                                                               | 5A @ 100–240 V                                                    |
| Heat dissipation, typical                                                         | 444 btu/hr (112 kg-cal/hr)                                        |
| (configuration and software dependent)                                            |                                                                   |
| Heat dissipation, maximum                                                         | 1250 BTU/hr (314 Kg-cal/hr)                                       |
| (configuration and software dependent)                                            |                                                                   |
| Power supply fan                                                                  | none                                                              |
| Built-in Self Test LED                                                            | Yes                                                               |
| Power Consumption in sleep mode (as defined by ENERGY STAR) - Suspend to RAM (S3) | < 4 W                                                             |
| ENERGY STAR® Version 6.0 qualified (Config Dependent)                             | Yes                                                               |
| FEMP Standby Power Compliant                                                      | Yes, < 1 W in S5-Power Off @ 115 V ac                             |
| Surge tolerant, full-ranging (withstands power surges up to 2000 V)               | Yes                                                               |

## Power consumption and heat dissipation

Power consumption and heat dissipation specifications are available for multiple configurations. To review available specifications, go to <a href="http://www.hp.com/go/quickspecs">http://www.hp.com/go/quickspecs</a>.

To reach zero power consumption, unplug the workstation from the power outlet or use a power strip with an on/off switch. For additional information about power-saving features, see the operating system installation instructions.

## Resetting the power supply

If an overload triggers the power supply overload protection, power is immediately disconnected.

To reset the power supply:

- 1. Disconnect the power cord from the workstation.
- Determine what caused the overload, and fix the problem. For troubleshooting information, see Diagnostics and troubleshooting on page 46.
- 3. Reconnect the power cord, and restart the workstation.

When you turn off the workstation through the operating system, power consumption falls below what is considered low power consumption but does not reach zero. Power consumption only reaches zero when you unplug the workstation from the power outlet.

# 4 Diagnostics and troubleshooting

This chapter describes the tools available for diagnosing and troubleshooting system issues.

| Topics                                                                                  |  |  |  |
|-----------------------------------------------------------------------------------------|--|--|--|
| Calling support on page 47                                                              |  |  |  |
| Locating ID labels on page 47                                                           |  |  |  |
| Locating warranty information on page 48                                                |  |  |  |
| Diagnosis guidelines on page 48                                                         |  |  |  |
| Troubleshooting checklist on page 49                                                    |  |  |  |
| HP troubleshooting resources and tools on page 49                                       |  |  |  |
| Troubleshooting scenarios and solutions on page 52                                      |  |  |  |
| Using HP PC Hardware Diagnostics (UEFI) on page 60                                      |  |  |  |
| POST error messages and diagnostic front panel LEDs and audible codes on page 61        |  |  |  |
| Interpreting system validation diagnostic front panel LEDs and audible codes on page 67 |  |  |  |

# **Calling support**

At times you might encounter an issue that requires support. When you call support:

- Have the computer readily accessible.
- Write down the computer serial numbers, product numbers, model names, and model numbers and have them in front of you.
- Note any applicable error messages.
- Note any add-on options.
- Note the operating system.
- Note any third-party hardware or software.
- Note the details of any blinking LEDs on the front of the computer (tower and desktop configurations) or on the side of the computer (all-in-one configurations).
- Note the applications you were using when you encountered the problem.
- NOTE: When calling in for service or support, you might be asked for the product number (example: PS988AV) of the computer. If the computer has a product number, it is generally located next to the 10- or 12-digit serial number of the computer.
- NOTE: On most models, the serial number and product number labels can be found on the top or side panel and at the rear of the computer (tower and desktop configurations) or on a pull-out card on the side of the display (all-in-one configurations).

For a listing of all worldwide support phone numbers, go to <a href="http://www.hp.com/support">http://www.hp.com/support</a>, select your region, and click **Connect with HP** in the upper-right corner.

# **Locating ID labels**

Agency/Environmental labels, an operating system label, and a serial number label are available on each workstation.

- Agency/Environmental and OS labels
- 2. Serial number (unique for each workstation). Have this number available when you contact support.

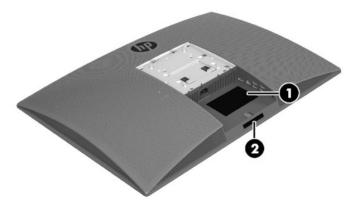

# **Locating warranty information**

To locate base warranty information, see <a href="http://www.hp.com/support/warranty-lookuptool">http://www.hp.com/support/warranty-lookuptool</a>.

To locate an existing Care Pack, see <a href="http://www.hp.com/go/lookuptool">http://www.hp.com/go/lookuptool</a>.

To extend a standard product warranty, visit <a href="http://www.hp.com/hps/carepack">http://www.hp.com/hps/carepack</a>. HP Care Pack Services offer upgraded service levels to extend and expand a standard product warranty.

# **Diagnosis guidelines**

If you encounter a problem with the computer or software, consult the following sections. They provide a list of general suggestions that help you isolate and focus on the problem before taking further action.

## Diagnosis at startup

- Verify that the computer and external monitor (if connected) are plugged into a functional AC power outlet.
- Remove all CDs or USB flash drives from your system before turning it on.
- Verify that the computer is turned on and the power light is white (normal operation) and not red (error state).
- If you have installed an operating system other than the factory-installed operating system, go to http://www.hp.com/go/guickspecs to verify that it is supported on your system.

## Diagnosis during operation

- Look for power button blinking on the side of the computer. The blinking lights are error codes that will help you diagnose the problem. See <u>Interpreting system validation diagnostic front panel LEDs and</u> <u>audible codes on page 67</u> for information on interpreting diagnostic lights and audible codes.
- Verify that all cables are not loosely or incorrectly connected.
- Wake the computer by pressing any key on the keyboard or the power button. If the system remains in suspend mode, shut down the system by pressing and holding the power button for at least four seconds, and then press the power button again to restart the system. If the system does not shut down, unplug the power cord, wait a few seconds, and then plug it in again. If it does not restart, press the power button to start the computer.
- Restart the computer after installing a non—Plug and Play (PnP) expansion board or other option.
- Be sure that all required device drivers have been installed. For example, if you have connected a printer, you must install a printer driver.
- If you are working on a network, plug another computer with a different cable into the network connection. There might be a problem with the network plug or cable.
- If you recently added new hardware, remove it and see if the computer functions properly.
- If you recently installed new software, uninstall it and see if the computer functions properly.
- Upgrade the BIOS. A new release of the BIOS might have been released that supports new features or fixes your problem.
- Press the Caps Lock key. If the Caps Lock LED toggles on or off, the keyboard is operating correctly.

# **Troubleshooting checklist**

Before running diagnostic utilities, use the following checklist to find possible solutions for computer or software problems.

- Is the computer connected to a functional AC power outlet?
- Is the computer turned on?
- Is the white power light on?
- Is the power supply green (Built In Self Test) BIST light on?
- If the internal display is dim, adjust the internal display brightness and contrast controls.
- Press the Caps Lock key several times. If the Caps Lock LED toggles on and off, the keyboard is operating correctly.
- Verify that all cables are not loosely or incorrectly connected.
- After installing a non-PnP expansion board or other option (such as a diskette drive), restart the computer.
- Are all necessary device drivers installed?
- Have all printer drivers been installed for each application?
- Have you removed CDs and USB flash drives before powering on the computer?
- Are you running the latest version of BIOS, drivers, and software?

# **HP troubleshooting resources and tools**

This section provides information on the HP Support Center (HPSC), Online support, and Helpful Hints for troubleshooting.

# **Online support**

Online access and support resources include web-based troubleshooting tools, technical knowledge databases, driver and patch downloads, online communities, and product change notification services.

The following websites are also available to you:

- http://www.hp.com—Provides useful product information.
- http://www.hp.com/support/workstation\_manuals—Provides the latest online documentation.
- http://www.hp.com/go/workstationsupport—Provides technical support information for workstations.
- <a href="http://www.hp.com/support">http://www.hp.com/support</a>—Provides a listing of the worldwide technical support phone numbers.

   Access the telephone numbers by visiting the website, then select your region, and click **Contact HP** in the upper-left corner.
- <a href="http://www.hp.com/support/workstation\_swdrivers">http://www.hp.com/support/workstation\_swdrivers</a>—Provides access to software and drivers for workstations.

## **Troubleshooting a problem**

To help you troubleshoot problems with your system, HP provides the HPSC. The HPSC is a portal to an extensive selection of online tools. To access HPSC and troubleshoot a problem with the workstation, complete the following:

- **1.** Go to http://www.hp.com/go/workstationsupport.
- 2. Specify your product.
- 3. Under the **Support Options** menu on the left, select **Troubleshoot a problem** and then select the appropriate category in the resulting menu on the right.

#### Customer Advisories, Bulletins, Notices, and Product Change Notifications

To find advisories, bulletins, and notices:

- **1.** Go to http://www.hp.com/go/workstationsupport.
- 2. Select the desired product.
- 3. Under Knowledge Base, select Advisories, Bulletins & Notices.

#### **Product Change Notifications**

Product Change Notifications (PCNs) are proactive notifications for product changes occurring within a 30-60 day window of the effective date of the change in the manufacturing process. PCNs give customers advanced notice of changes to their product, such as an updated BIOS version that they may need to qualify prior to the change taking place. The latest PCNs are located at: <a href="http://www.hp.com/go/workstationsupport">http://www.hp.com/go/workstationsupport</a>.

## **Helpful hints**

If you encounter a problem with the workstation, monitor, or software, the following general suggestions might help you isolate and focus on the problem before taking further action.

#### At startup

- Remove all USB drive keys before powering on the workstation.
- Verify that the workstation is turned on and the power light is on.
- If you have installed an operating system other than the factory-installed operating system, check to be sure that it is supported on your system, go to http://www.hp.com/go/quickspecs.

#### **During operation**

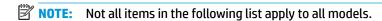

- Look for blinking LEDs on the workstation. The blinking lights are error codes that will help you diagnose
  the problem. Refer to the *Diagnostic lights and audible (beep) codes* section of this document for
  information on interpreting diagnostic lights and audible codes.
- Press and hold any key. If the system beeps, then your keyboard is operating correctly.
- Check all cables for loose or incorrect connections.
- Wake the workstation by pressing any key on the keyboard or the power button. If the system remains in suspend mode, shut down the system by pressing and holding the power button for at least four seconds, then press the power button again to restart the system. If the system does not shut down, unplug the power cord, wait a few seconds, then plug it in again. If it does not restart, press the power button to start the workstation.

- Reconfigure the workstation after installing a non-plug and play expansion board or other option. Refer to the *Hardware installation problems* section of this document for instructions.
- Be sure that all required device drivers have been installed. For example, if you have connected a printer, you must install a printer driver.
- If you are working on a network, plug another workstation with a different cable into the network connection. There might be a problem with the network plug or cable.
- If you recently added new hardware, remove the hardware and verify if the workstation functions properly.
- If you recently installed new software, uninstall the software and verify if the workstation functions properly.
- If the monitor connected to a tower, desktop or all-in-one computer is blank:
  - Plug the monitor into a different video port on the computer if one is available. Alternatively, replace the monitor with a monitor that you know is working properly.
  - Verify that the computer *and monitor* are plugged into a working electrical outlet.
  - Verify that the power light is on.
  - Turn up the brightness and contrast controls of the monitor if the monitor is dim.
- If the internal display on an all-in-one computer is blank, open the computer and make sure the graphics card is properly installed.
- Upgrade the BIOS. A new release of the BIOS might have been released that supports new features or fixes your problem.

## **Customer Self-Repair program**

Under the Customer Self-Repair program, you can order a replacement part and install the part without onsite HP technical assistance. Customer self-repair may be required for some components. See http://www.hp.com/go/selfrepair for information on the program.

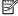

NOTE: Some components are not eligible for customer self-repair and must be returned to HP for service. Call HP Support for further instructions before attempting to remove or repair these components.

# **Troubleshooting scenarios and solutions**

This section presents an extensive overview of various troubleshooting scenarios and possible solutions for a Windows-based computer.

# **Solving minor problems**

| Problem                                                                                                    | Cause                                                                                                    | Possible Solution                                                                                                    |
|----------------------------------------------------------------------------------------------------|----------------------------------------------------------------------------------------------------|----------------------------------------------------------------------------------------------------|
| Workstation appears frozen<br>and does not shut down when                                                                       | Software control of the power switch is not functional.                                                                       | <ol> <li>Press and hold the power button for at least four seconds<br/>until the computer shuts down.</li> </ol>                                                                                                    |
| the power button is pressed.                                                                                                    |                                                                                                    | 2. Disconnect the electrical plug from the outlet.                                                                                                    |
| Workstation seems to be frozen.                                                                                                 | Program in use has stopped responding to commands.                                                                            | <ol> <li>If possible, use the Windows Task Manager to isolate and<br/>terminate the offending process.</li> </ol>                                                                                                    |
|                                                                                                    |                                                                                                    | 2. Attempt the normal Windows shutdown procedure.                                                                                                    |
|                                                                                                    |                                                                                                    | 3. Restart the computer using the power button.                                                                                                    |
| Workstation date and time                                                                                                    | Real-time clock (RTC) battery                                                                                                 | 1. Reset the date and time in the Control Panel.                                                                                                    |
| display is incorrect.                                                                                                    | might need replacement.                                                                                                    | 2. Replace the RTC battery.                                                                                                    |
| Workstation appears to pause periodically.                                                                                      | Network driver is loaded and no network connection is established.                                                            | Establish a network connection, or use Computer Setup (F10)<br>Utility or the Windows Device Manager to disable the network<br>controller.                                                                                         |
| Cursor does not move using<br>the arrow keys on the keypad.                                                                     | The Num Lock key might be on.                                                                                                 | Press Num Lock. The Num Lock key can be disabled or enabled in Computer Setup (F10) Utility.                                                                                                    |
| Poor performance is experienced.                                                                                                | Processor is hot.                                                                                                    | 1. Verify that airflow to the computer is not blocked.                                                                                                    |
|                                                                                                    |                                                                                                    | <ol><li>For models using Intel HD graphics, remove the access<br/>panel and verify the air duct is properly installed at the<br/>top of the chassis.</li></ol>                                                                     |
|                                                                                                    |                                                                                                    | <ol><li>Verify that chassis fans are connected and working<br/>properly. Some fans operate only when needed.</li></ol>                                                                                                    |
|                                                                                                    |                                                                                                    | 4. Verify that the processor heat sink is installed properly.                                                                                                    |
|                                                                                                    | Hard drive is full.                                                                                                    | Transfer data from the hard drive to create more space on the hard drive.                                                                                                    |
| Workstation turned off                                                                                                    | Processor thermal protection                                                                                                  | Verify that the computer air vents are not blocked.                                                                                                    |
| automatically and the power<br>LED flashes red four times with<br>long beeps, followed by two<br>short beeps, while LED flashes | is activated.  A fan might be blocked or not turning.  OR  The processor heat sink is not properly attached to the processor. | <ol><li>For models using Intel HD graphics, remove the access<br/>panel and verify the air duct is properly installed at the<br/>top of the chassis.</li></ol>                                                                     |
| with short beeps, and pattern<br>repeats.                                                                                       |                                                                                                    | 3. Remove the access panel and press the computer power button.                                                                                                    |
|                                                                                                    |                                                                                                    | 4. Verify that the system fan is running.                                                                                                    |
|                                                                                                    |                                                                                                    | <ol><li>Verify that the processor heat sink fan spins. If the fan is<br/>not spinning, verify that the heat sink fan cable is plugged<br/>into the system board connector and that the heat sink is<br/>properly seated.</li></ol> |
|                                                                                                    |                                                                                                    | 6. Replace the processor heat sink.                                                                                                    |
| System does not turn on, and the LEDs on the side of the                                                                        | System cannot turn on.                                                                                                    | Press and hold the power button for less than four seconds. If the power LED illuminates, then perform the following steps.                                                                                                    |
| computer are not flashing.                                                                                                    |                                                                                                    | 1. To find a faulty device, remove all devices one at a time:                                                                                                    |

| Problem                | Cause                        | Possible Solution                                                                                                    |
|------------------------|------------------------------|----------------------------------------------------------------------------------------------------|
|                        |                              | a. Disconnect AC power to the computer.                                                                                                    |
|                        |                              | <b>b.</b> Remove a device.                                                                                                    |
|                        |                              | <b>c.</b> Reconnect AC power and turn on the computer.                                                                                                    |
|                        |                              | <ol> <li>Repeat this process until the faulty device is identified.</li> <li>Remove the graphics card last. Replace the faulty device.</li> </ol>                 |
|                        |                              | 3. If no faulty device is found, replace the system board.                                                                                                    |
|                        |                              | OR                                                                                                    |
|                        |                              | <ol> <li>Press and hold the power button for less than four<br/>seconds. If the hard drive LED does not turn on, then<br/>perform the following tasks:</li> </ol> |
|                        |                              | <ul> <li>Verify that the computer is plugged into a working<br/>AC outlet.</li> </ul>                                                                             |
|                        |                              | <ul> <li>Verify that the power button harness is connected to<br/>the inline front panel I/O device assembly connector</li> </ul>                                 |
|                        |                              | <ol><li>Verify that the power supply cables are connected to the<br/>system board.</li></ol>                                                                      |
|                        |                              | 3. Verify power supply functionality.                                                                                                    |
|                        |                              | <b>NOTE:</b> There are no fans in the power supply.                                                                                                    |
|                        |                              | <ul> <li>Remove VESA mounting bracket by unscrewing four<br/>Torx T-15 screws and lift it away.</li> </ul>                                                        |
|                        |                              | <ul> <li>Disconnect the main power cable from the system<br/>board.</li> </ul>                                                                                    |
|                        |                              | <b>c.</b> Connect AC power to the power supply.                                                                                                    |
|                        |                              | d. If the BIST LED does not illuminate, try replacing the power supply.                                                                                           |
|                        |                              | e. If the BIST LED does illuminate, then something<br>downstream from the power supply may need to be<br>replaced. One possibility is the system board.           |
| Workstation will not s | tart. Hard drive is damaged. | Replace the hard drive.                                                                                                    |

# Solving hard drive problems

| Problem                  | Cause                                     | Sol                                                                                                    | ution                                                                               |
|--------------------------|-------------------------------------------|----------------------------------------------------------------------------------------------------|-------------------------------------------------------------------------------------|
| Hard drive error occurs. | Hard drive has bad sectors or has failed. | Locate and block the usage of bad sectors. If necessary, reformat the hadrive.                                                                                                    |                                                                                     |
|                          |                                           | You may be able to run Diagnostic Drive Tests if the drives are detectal by the system. Press F2 at boot and follow the on-screen prompts to select <b>Drive Tests</b> to test will SSDs and HDDs. |                                                                                     |
| Hard drive transaction   | The directory structure is                | 1.                                                                                                    | In Windows Explorer, select the drive.                                              |
| problem.                 | bad, or there is a problem with a file.   | <ol> <li>Enable the context menu and select Properties.</li> </ol>                                                                                                    | Enable the context menu and select <b>Properties</b> .                              |
|                          |                                           | 3.                                                                                                    | In the Properties dialog, select the <b>Tools</b> tab and select <b>Check Now</b> . |

| Problem                                        | Cause                                                   | Solution                                                                                                    |  |  |
|------------------------------------------------|---------------------------------------------------------|----------------------------------------------------------------------------------------------------|--|--|
| Drive not found<br>(identified).               | Improper cable<br>connection                            | On computers with discrete data and power cables, verify that the data and power cables are securely connected to the hard drive. On this computer the drive cables are factory installed. See the <i>Hard drive</i> section of this guide for connection details.                                                                                                    |  |  |
|                                                | Improperly seated hard drive                            | On systems with blind-mate drive connections, verify that there is no connector damage on the drive or in the chassis.                                                                                                    |  |  |
|                                                |                                                         | Reseat the hard drive and its carrier in the chassis to be sure that there is a proper connection. (See the <i>Hard drive</i> section of this guide for connection details.)                                                                                                    |  |  |
|                                                | The system might not                                    | Perform one or both of the following:                                                                                                    |  |  |
|                                                | have automatically recognized a newly installed device. | <ul> <li>Verify that the drive is listed in the Computer Setup (F10) Utility<br/>(Advanced &gt; Boot Options &gt; UEFI Boot Order or Legacy Boot<br/>Order). NOTE: Drives only appear in UEFI Boot Order if they contain a<br/>folder named EFI at the root of the drive. If it is listed, the probable<br/>cause is a driver problem. If it is not listed, the probable cause is a<br/>hardware problem.</li> </ul> |  |  |
|                                                |                                                         | <ul> <li>If this drive is newly installed, run the Computer Setup (F10) Utility<br/>and increase the Startup Menu Delay in Advanced &gt; Boot Options.</li> </ul>                                                                                                    |  |  |
|                                                | Drive responds slowly immediately after power-up.       | Run the Computer Setup (F10) Utility, and increase the POST Delay in Power-On Options in the Advanced menu.                                                                                                    |  |  |
| Nonsystem disk or<br>NTLDR missing<br>message. | System is trying to start from non-bootable media.      | Remove the media device.                                                                                                    |  |  |
|                                                | System is trying to start from a damaged hard drive.    | ▲ Insert bootable media and restart the computer.                                                                                                    |  |  |
|                                                | System files missing or                                 | Insert bootable media and restart the computer.                                                                                                    |  |  |
|                                                | not properly installed.                                 | 2. Verify that the hard drive is partitioned and formatted.                                                                                                    |  |  |
|                                                |                                                         | <ol><li>Install the system files for the appropriate operating system,<br/>if necessary.</li></ol>                                                                                                    |  |  |
|                                                | Hard drive boot disabled in Computer Setup.             | Run the Computer Setup (F10) Utility and make sure the box is selected for the port containing the bootable drive in <b>Advanced &gt; Port Options</b> . Typically all boxes should be selected to enable all ports.                                                                                                    |  |  |
|                                                | Boot Order Incorrect                                    | Run Computer Setup (F10) Utility and set the correct order in <b>Advance Boot Options &gt; UEFI Boot Order and Legacy Boot Order</b> . If drives are removed and the system rebooted, the boot order may be changed b BIOS and would need to be reset to the desired order. The F9 Boot Order menu can be used to check and choose the right drive for boot.                                                         |  |  |

# Solving internal display problems

| Problem                                                                              | Cause                                                                                                | Solution                                                                                                    |  |
|--------------------------------------------------------------------------------------|----------------------------------------------------------------------------------------------------|----------------------------------------------------------------------------------------------------|--|
| Blank screen (no video).                                                             | Cable connections are not correct.                                                                   | <ol> <li>Verify the LCD display cable connection to J202 on the system board<br/>and to the internal LCD panel connector.</li> </ol>                                                                                                    |  |
|                                                                                      |                                                                                                    | <ol> <li>Verify the LED backlight cable connection to P190 on the system<br/>board (see item 19 on <u>System board components on page 5</u>) and to<br/>the LED power connector on the internal LCD panel.</li> </ol>                                     |  |
|                                                                                      | Screen blanking utility installed or energy saver features enabled.                                  | Press a key or the mouse button and, if set, enter your password.                                                                                                    |  |
|                                                                                      | System ROM is bad;<br>system is running in<br>FailSafe Boot Block<br>mode (indicated by 8<br>beeps). | Reflash the ROM using a SoftPaq.                                                                                                    |  |
|                                                                                      | Computer is in<br>Hibernate mode.                                                                    | Press the power button to resume from Hibernate mode.                                                                                                    |  |
|                                                                                      | Backlight circuit on<br>motherboard is<br>damaged.                                                   | Replace the motherboard.                                                                                                    |  |
| The display works                                                                    | The display settings in                                                                              | For Windows:                                                                                                    |  |
| properly during the POST out goes blank when the                                     | the operating system are incompatible with the internal LCD panel.                                   | 1. Restart your computer in Windows Safe Mode.                                                                                                    |  |
| operating system starts.                                                             |                                                                                                    | <ol><li>Uninstall the graphics driver for the graphics controller (Intel HD<br/>Graphics or NVIDIA Graphics).</li></ol>                                                                                                    |  |
|                                                                                      |                                                                                                    | 3. Reboot in normal Windows mode.                                                                                                    |  |
|                                                                                      |                                                                                                    | <ol> <li>Install the latest graphics driver for the graphics controller you are<br/>using (Intel HD Graphics or NVIDIA Graphics).</li> </ol>                                                                                                    |  |
| Backlight level is turned<br>all the way down in<br>software environment<br>settings |                                                                                                    | This can happen if a utility has been used to set it to a very low level.<br>Resetting to a usable value requires actions typically using the same utility<br>that was originally used. Some OSes and environments may have other<br>means for resetting. |  |
| Power LED flashes red                                                                | Prevideo graphics error.                                                                             | Try these solutions in this order:                                                                                                    |  |
| three times with long<br>beeps, followed by three<br>short beeps, while LED          |                                                                                                    | <ul> <li>Reseat the graphics card if using nVidia graphics; reseat the<br/>processor if using Intel HD Graphics.</li> </ul>                                                                                                    |  |
| flashes with short beeps, and pattern repeats.                                       |                                                                                                    | <ul> <li>Replace the graphics card if using nVidia graphics or replace the<br/>processor if using Intel HD graphics.</li> </ul>                                                                                                    |  |
|                                                                                      |                                                                                                    | Replace the system board.                                                                                                    |  |
|                                                                                      | Processor does not support graphics output and no discrete graphics card is installed.               | Try either solution:                                                                                                    |  |
|                                                                                      |                                                                                                    | <ul> <li>Install a processor with Intel HD Graphics.</li> </ul>                                                                                                    |  |
|                                                                                      |                                                                                                    | • Install a supported graphics card.                                                                                                    |  |
| Dim characters                                                                       | Brightness and contrast<br>controls are not set<br>properly.                                         | In Windows, go to <b>Control Panel</b> , select <b>Power Options</b> , and then adjust the internal LCD panel brightness and contrast controls using the <b>Screen Brightness</b> slider bar at the bottom of the window.                                 |  |
|                                                                                      | Cables are not properly connected.                                                                   | 1. Open the computer.                                                                                                    |  |

| Problem                                             | Cause                                                                             | Solution                                                                                                    |
|-----------------------------------------------------|-----------------------------------------------------------------------------------|----------------------------------------------------------------------------------------------------|
|                                                     |                                                                                   | <ol><li>Verify that the LCD Display Cable connects J202 on the system board<br/>to the internal LCD panel connector.</li></ol>                                                                                                    |
|                                                     |                                                                                   | <ol><li>Verify that the LED Backlight Cable connects P2 on the system board<br/>to the LED power connector on the internal LCD panel.</li></ol>                                                                                                    |
| Blurry video or requested resolution cannot be set. | Correct video drivers<br>were not loaded after<br>graphics controller<br>upgrade. | Install the video drivers included in the upgrade kit, or download and install the latest drivers for your graphics card from <a href="http://welcome.hp.com/country/us/en/support.html">http://welcome.hp.com/country/us/en/support.html</a> .                                                                                               |
|                                                     | The internal LCD panel                                                            | 1. Change the resolution to 3840 x 2160.                                                                                                    |
|                                                     | cannot display requested resolution.                                              | <ol><li>Update the graphics driver to the latest version available for your<br/>graphics controller.</li></ol>                                                                                                    |
|                                                     | The graphics driver is                                                            | Boot into the OS and uninstall the graphics driver.                                                                                                    |
|                                                     | not working properly.                                                             | 2. Restart the computer.                                                                                                    |
|                                                     |                                                                                   | 3. Install the latest graphics driver for your graphics controller.                                                                                                    |
| The picture is broken up,                           | The internal LCD panel                                                            | 1. Open the computer.                                                                                                    |
| rolls, jitters, or flashes.                         | connections to the<br>motherboard might be<br>faulty or the panel                 | 2. Verify the LCD display cable connects J202 on the system board to the display connector on the internal LCD panel.                                                                                                    |
|                                                     | might be incorrectly adjusted.                                                    | <ol><li>Verify that the LED backlight cable connects P2 on the system board<br/>to the LED power connector on the internal LCD panel.</li></ol>                                                                                                    |
|                                                     | The graphics driver is                                                            | 1. Boot into the OS and uninstall the graphics driver.                                                                                                    |
|                                                     | not working properly.                                                             | 2. Reboot.                                                                                                    |
|                                                     |                                                                                   | 3. Install the latest graphics driver for your graphics controller.                                                                                                    |
| Some typed symbols do                               | The font you are using                                                            | Use the Character Map to locate and select the appropriate symbol.                                                                                                    |
| not appear correctly.                               | does not support that symbol.                                                     | (Windows 7) Select Start > All Programs > Accessories > System Tools > Character Map. (Windows 10) Type character in the taskbar search box, and then select Character Map.                                                                                                    |
|                                                     | The LCD panel                                                                     | Use one of the following:                                                                                                    |
|                                                     | resolution is not properly set.                                                   | <ul> <li>Change the panel resolution in the Windows Control Panel by<br/>navigating to Appearance and Personalization &gt; Display. Click<br/>Change display settings then adjust the resolution.</li> </ul>                                                                                                    |
|                                                     |                                                                                   | • Use the control panel for the graphics controller (Intel or nVidia).                                                                                                    |
|                                                     | The graphics driver is                                                            | Try either solution:                                                                                                    |
|                                                     | not working properly or does not support the symbol set with that resolution.     | <ul> <li>Change the panel resolution using either of the following: 1) Change the panel resolution in the Windows Control Panel by navigating to Appearance and Personalization &gt; Display. Click Change display settings then adjust the resolution. or 2) Use the control panel for the graphics controller (Intel or nVidia).</li> </ul> |
|                                                     |                                                                                   | Install the latest graphics driver:                                                                                                    |
|                                                     |                                                                                   | 1. Boot into the OS and uninstall the graphics driver.                                                                                                    |
|                                                     |                                                                                   | 2. Restart the computer.                                                                                                    |
|                                                     |                                                                                   | 3. Install the latest graphics driver for your graphics controller.                                                                                                    |
| Integrated Graphics                                 | MXM is inserted                                                                   | Open the system and locate the MXM graphics module.                                                                                                    |
| comes up in OS when<br>using an MXM                 | incorrectly                                                                       | 2. Carefully remove the MXM module heat sink.                                                                                                    |
|                                                     |                                                                                   |                                                                                                    |

| Problem | Cause | Solution                                                                                                    |  |
|---------|-------|----------------------------------------------------------------------------------------------------|--|
|         |       | <ol><li>Carefully remove the MXM graphics module by removing the two<br/>retention screws and sliding the MXM out of the MXM slot.</li></ol> |  |
|         |       | <ol> <li>Take the module and align the card's connector parallel to the syste<br/>board MXM slot.</li> </ol>                                 |  |
|         |       | <ol><li>Gently insert the card at a 45 degree angle from the bottom of the<br/>system board into the slot.</li></ol>                         |  |
|         |       | 6. Secure the MXM with the two retention screws.                                                                                             |  |
|         |       | 7. Install the MXM heat sink.                                                                                                    |  |

# Solving externally connected display problems

| Problem                                                                                     | Cause                                                                                                    | Solution                                                                                                    |  |
|---------------------------------------------------------------------------------------------|----------------------------------------------------------------------------------------------------|----------------------------------------------------------------------------------------------------|--|
| Blank screen (no video).                                                                    | The cable connections are not correct.                                                                             | Verify the cable connections from the monitor to the computer and to a working AC outlet.                                                            |  |
|                                                                                             | The monitor is off.                                                                                                | Turn the monitor on (LED is on). You might need to refer to the monitor manual for an explanation of LED signals.                                    |  |
|                                                                                             | Screen blanking utility installed or energy saver features enabled.                                                | Press a key or the mouse button and, if set, enter your password.                                                                                    |  |
|                                                                                             | System ROM is bad; system is running in FailSafe Boot Block mode (indicated by 8 beeps).                           | Reflash the ROM using a SoftPaq.                                                                                                    |  |
|                                                                                             | Processor does not support graphics output and no discrete graphics card is installed                              | Either:  Install a processor with graphics support.                                                                                                  |  |
|                                                                                             | <b>NOTE:</b> Power LED flashes red 6 times (once every second), followed by a 2-second pause, followed by 6 beeps. | <ul> <li>Install a supported MXM graphics card.</li> </ul>                                                                                           |  |
|                                                                                             | Computer is in Hibernate mode.                                                                                     | Press the power button to resume from Hibernate mode.                                                                                                |  |
|                                                                                             | Multiple displays are not enabled in the graphics control panel.                                                   | Go to the graphics control panel and enable multi-display by selecting either clone mode or extended mode.                                           |  |
|                                                                                             | The graphics driver is not loaded.                                                                                 | Install the latest graphics driver.                                                                                                    |  |
|                                                                                             | The graphics driver is not working properly.                                                                       | When you see <b>Press F8</b> in the bottom-right corner of the screen, restart the computer and press F8 during startup.                             |  |
|                                                                                             |                                                                                                    | 2. In Windows, uninstall the graphics driver.                                                                                                    |  |
|                                                                                             |                                                                                                    | 3. Reboot the computer into the normal Windows mode.                                                                                                 |  |
|                                                                                             |                                                                                                    | 4. Install the latest graphics driver.                                                                                                    |  |
| The display works properly during the POST but goes blank when the operating system starts. | The display settings in the operating system are incompatible                                                      | <ol> <li>For Windows, restart your computer in Windows Safe<br/>Mode.</li> </ol>                                                                     |  |
|                                                                                             | with your graphics card and monitor.                                                                               | <ol><li>After the operating system starts, change the display<br/>settings to match those supported by your graphics card<br/>and monitor.</li></ol> |  |

| Problem                                                                                                    | Cause                                                                                                    | Solution                                                                                                    |  |
|----------------------------------------------------------------------------------------------------|----------------------------------------------------------------------------------------------------|----------------------------------------------------------------------------------------------------|--|
|                                                                                                    |                                                                                                    | <ol> <li>See your operating system and graphics card<br/>documentation for information about changing display<br/>settings.</li> </ol>                                                                                                    |  |
|                                                                                                    | Multiple displays are not enabled in the graphics control panel.                                                                                  | Go to the graphics control panel and enable multi-display by selecting either clone mode or extended mode.                                                                                                    |  |
|                                                                                                    | The graphics driver is not loaded.                                                                                                    | Install the latest graphics driver.                                                                                                    |  |
| Dim characters                                                                                                    | The brightness and contrast controls are not set properly.                                                                                        | Adjust the monitor brightness and contrast controls.                                                                                                    |  |
|                                                                                                    | Cables are not properly connected.                                                                                                    | <ol> <li>Verify that the monitor cable is securely connected to the<br/>computer and the monitor.</li> </ol>                                                                                                    |  |
|                                                                                                    |                                                                                                    | <ol><li>Verify that internal Rear IO DP/LAN cable is connected to<br/>the system board and the rear I/O board.</li></ol>                                                                                                    |  |
| Blurry video or requested resolution cannot be set.                                                                                                    | If the graphics controller was upgraded, the correct video drivers might not be loaded.                                                           | Install the video drivers included in the upgrade kit, or download and install the latest drivers for your graphics card from <a href="http://welcome.hp.com/country/us/en/support.html">http://welcome.hp.com/country/us/en/support.html</a> .                                                                                                    |  |
|                                                                                                    | Monitor cannot display requested resolution.                                                                                                    | Change the resolution.                                                                                                    |  |
| The picture is broken up,<br>rolls, jitters, or flashes.                                                                                                    | The monitor connections might be faulty, or the monitor might be incorrectly adjusted.                                                            | <ol> <li>Verify that the monitor cable is securely connected to the computer and the monitor.</li> <li>Verify that internal rear IO DP/LAN cable is connected to the system board and the rear I/O board:         <ol> <li>Open the computer.</li> <li>Verify the rear IO DP/LAN cable is connected to CON6701 on the system board and J16 on the rear I/O board (on the left bottom side).</li> </ol> </li> </ol> |  |
| High pitched noise<br>coming from inside a<br>flat-panel monitor.                                                                                                    | Brightness and contrast settings are too high.                                                                                                    | Lower brightness and contrast settings.                                                                                                    |  |
| Fuzzy focus; streaking, ghosting, or shadowing effects; horizontal scrolling lines; faint vertical bars; unable to center the picture on the screen (flat-panel monitors using an analog VGA input connection only.) | Flat-panel monitor's internal digital conversion circuits might be unable to correctly interpret the output synchronization of the graphics card. | <ol> <li>Select the monitor's Auto-Adjustment option in the monitor's onscreen display menu.</li> <li>Manually synchronize the Clock and Clock Phase onscreen display functions.</li> </ol>                                                                                                    |  |
| Some typed symbols do not appear correctly.                                                                                                    | The font you are using does not support that symbol.                                                                                              | Use the Character Map to locate and select the appropriate symbol.                                                                                                    |  |
|                                                                                                    |                                                                                                    | Select <b>Start &gt; All Programs &gt; Accessories &gt; System Tools &gt; Character Map.</b> You can copy the symbol from the Character Map into a document.                                                                                                    |  |
|                                                                                                    | The graphics driver is not working                                                                                                    | Try either solution:                                                                                                    |  |
|                                                                                                    | properly or does not support the symbol set with that resolution.                                                                                 | <ul> <li>Change the panel resolution in the Windows Control<br/>Panel &gt; Screen Resolution menu or through the control<br/>panel for the graphics controller (Intel or nVidia).</li> </ul>                                                                                                    |  |
|                                                                                                    |                                                                                                    | Install the latest graphics driver:                                                                                                    |  |

| Problem | Cause | Solution                                                                               |  |
|---------|-------|----------------------------------------------------------------------------------------|--|
|         |       | 1. Boot into the OS and uninstall the graphics driver.                                 |  |
|         |       | 2. Restart the computer.                                                               |  |
|         |       | <ol><li>Install the latest graphics driver for your graphics<br/>controller.</li></ol> |  |

# Solving audio problems

| Problem                                                                                                    | Cause                                                                                                    | Solution                                                                                                    |  |
|----------------------------------------------------------------------------------------------------|----------------------------------------------------------------------------------------------------|----------------------------------------------------------------------------------------------------|--|
| Sound does not come<br>out of the speaker or<br>headphones.                                                            | Software volume control is turned down.                                                                                                    | Click the <b>Speake</b> r icon on the taskbar and use the volume slider to adjust the volume, and/or adjust the volume control in the audio player.  |  |
|                                                                                                    | The external speakers are not turned on.                                                                                                    | Turn on the external speakers.                                                                                                    |  |
|                                                                                                    | External speakers plugged into the wrong audio jack.                                                                                           | See your sound card documentation for proper speaker connection                                                                                      |  |
|                                                                                                    | Headphones or devices connected to the line-out connector have muted the internal speaker.                                                     | Turn on and use headphones or external speakers, if connected, or disconnect headphones or external speakers.                                        |  |
|                                                                                                    | Volume is muted.                                                                                                    | Click the <b>Speaker</b> icon on the taskbar and confirm that the mute button below the volume slider is not selected.                               |  |
|                                                                                                    | Computer is in Standby mode.                                                                                                    | Press the power button to resume from Standby mode.                                                                                                  |  |
|                                                                                                    | The graphic equalizer (EQ) and/or DTS audio enhancement settings have been changed and are not appropriate for the audio content being played. | <ol> <li>Open the DTS user interface (found either in the Control Panel<br/>or the taskbar).</li> </ol>                                              |  |
|                                                                                                    |                                                                                                    | 2. Go to the Advanced Settings tab.                                                                                                    |  |
|                                                                                                    |                                                                                                    | 3. Click the Reset button under Default Settings.                                                                                                    |  |
|                                                                                                    | content camp prayers                                                                                                    | This restores the DTS audio enhancement settings, graphic equalizer, and volume to the default settings, which are optimized for most audio content. |  |
| Sound quality (such as tone, focus, space, equalization, treble or bass) from the internal speakers is not acceptable. | Processor resources are being used by other open applications.                                                                                 | Shut down all open processor-intensive applications.                                                                                                 |  |
| Sound occurs intermittently.                                                                                           | The hard drive might be full.                                                                                                    | Before recording, be sure there is enough free space on the hard drive.                                                                              |  |
|                                                                                                    |                                                                                                    | 2. Try recording the audio file in a compressed format.                                                                                              |  |
| Audio over DisplayPort is                                                                                              | The wrong device is set as the                                                                                                    | 1. Go to Control Panel > Sound.                                                                                                    |  |
| not working.                                                                                                    | default audio input.                                                                                                    | 2. On the <b>Recording</b> tab, select the appropriate input.                                                                                        |  |
|                                                                                                    |                                                                                                    | 3. Click Set Default.                                                                                                    |  |
| Audio input does not<br>work.                                                                                          |                                                                                                    |                                                                                                    |  |

## **Solving printer problems**

| Problem                   | Cause                                                                         | Solution                                                                                                    |  |
|---------------------------|-------------------------------------------------------------------------------|----------------------------------------------------------------------------------------------------|--|
| Printer does not print.   | Printer is not turned on and online.                                          | Turn the printer on and be sure it is online.                                                                      |  |
|                           | The correct printer driver for the application is not installed.              | 1. Install the correct printer driver for the application.                                                         |  |
|                           |                                                                               | 2. Try printing using the MS-DOS command:                                                                          |  |
|                           |                                                                               | DIR C:\> [printer port]                                                                                            |  |
|                           |                                                                               | Replace <i>printer port</i> with the address of the printer used. If the printer works, reload the printer driver. |  |
|                           | If you are on a network, you might not have made a connection to the printer. | Make the proper network connection to the printer.                                                                 |  |
|                           | Printer might have failed.                                                    | Run printer self-test.                                                                                             |  |
| Printer does not turn on. | The cables might not be connected properly.                                   |                                                                                                    |  |

# **Using HP PC Hardware Diagnostics (UEFI)**

HP PC Hardware Diagnostics is a Unified Extensible Firmware Interface (UEFI) that allows you to run diagnostic tests to determine whether the computer hardware is functioning properly. The tool runs outside the operating system so that it can isolate hardware failures from issues that are caused by the operating system or other software components.

When HP PC Hardware Diagnostics (UEFI) detects a failure that requires hardware replacement, a 24-digit Failure ID is generated. This ID can then be provided to support to help determine how to correct the problem.

To start HP PC Hardware Diagnostics (UEFI), follow these steps:

- 1. Turn on or restart the computer, and quickly press esc
- 2. Press F2.

The BIOS searches three places for the diagnostic tools, in the following order:

a. Connected USB drive

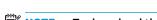

NOTE: To download the HP PC Hardware Diagnostics (UEFI) tool to a USB drive, see <u>Downloading HP PC Hardware Diagnostics (UEFI) to a USB device on page 61</u>.

- **b.** Hard drive
- c. BIOS
- 3. When the diagnostic tool opens, select the type of diagnostic test you want to run, and then follow the on-screen instructions.
- NOTE: If you need to stop a diagnostic test, press esc.

## Downloading HP PC Hardware Diagnostics (UEFI) to a USB device

NOTE: The HP PC Hardware Diagnostics (UEFI) download instructions are provided in English only, and you must use a Windows computer to download and create the HP UEFI support environment because only .exe files are offered.

There are two options to download HP PC Hardward Diagnostics to USB device.

#### **Download the latest UEFI version**

- Go to http://www.hp.com/go/techcenter/pcdiags. The HP PC Diagnostics home page is displayed.
- In the HP PC Hardware Diagnostics section, click the **Dowload** link, and then select **Run**.

#### Download any version of UEFI for a specific product

- Go to http://www.hp.com/support, and then select your country. The HP Support page is displayed. .
- Click Drivers & Downloads. 2.
- Use the categories listed to find your product.

Click **Find Now** to let HP automatically detect your product.

- Select your computer, and then select your operating system.
- In the **Diagnostic** section, follow the on-screen instructions to select and download the UEFI version you want.

# POST error messages and diagnostic front panel LEDs and audible codes

This appendix lists the error codes, error messages, and the various indicator light and audible sequences that you may encounter during Power-On Self-Test (POST) or computer restart, the probable source of the problem, and steps you can take to resolve the error condition.

POST Message Disabled suppresses most system messages during POST, such as memory count and nonerror text messages. If a POST error occurs, the screen will display the error message. To manually switch to the POST Messages Enabled mode during POST, press any key (except F10, F11, or F12). The default mode is POST Message Disabled.

The speed at which the computer loads the operating system and the extent to which it is tested are determined by the POST mode selection.

Quick Boot is a fast startup process that does not run all of the system level tests, such as the memory test. Full Boot runs all of the ROM-based system tests and takes longer to complete.

Full Boot may also be enabled to run every 1 to 30 days on a regularly scheduled basis. To establish the schedule, reconfigure the computer to the Full Boot Every x Days mode, using Computer Setup.

NOTE: For more information on Computer Setup, see Computer Setup (F10) Utilities on page 11.

# **POST numeric codes and text messages**

This section covers those POST errors that have numeric codes associated with them. The section also includes some text messages that may be encountered during POST.

NOTE: The computer will beep once after a POST text message is displayed on the screen.

| Control panel message                      | Description                                                                                  | Recommended action                                                                                                    |
|--------------------------------------------|----------------------------------------------------------------------------------------------|----------------------------------------------------------------------------------------------------|
| 002-Option ROM Checksum Error              | System ROM or expansion board option ROM                                                     | 1. Verify the correct ROM.                                                                                                    |
|                                            | checksum.                                                                                    | 2. Flash the ROM if needed.                                                                                                    |
|                                            |                                                                                              | <ol> <li>If an expansion board was recently added,<br/>remove it to see if the problem remains.</li> </ol>                                                                          |
|                                            |                                                                                              | 4. Clear CMOS. (See <u>Clearing and resetting</u> the BIOS on page 71.)                                                                                                    |
|                                            |                                                                                              | <ol><li>If the message disappears, there may be a<br/>problem with the expansion card.</li></ol>                                                                                    |
|                                            |                                                                                              | 6. Replace the system board.                                                                                                    |
| 003-System Board Failure                   | DMA or timers.                                                                               | Clear CMOS. (See <u>Clearing and resetting</u><br>the BIOS on page 71.)                                                                                                    |
|                                            |                                                                                              | 2. Remove expansion boards.                                                                                                    |
|                                            |                                                                                              | 3. Replace the system board.                                                                                                    |
| 005-Real-Time Clock Power Loss             | Invalid time or date in configuration memory.                                                | Reset the date and time under <b>Control Panel</b>                                                                                                    |
|                                            | RTC (real-time clock) battery may need to be replaced.                                       | (Computer Setup can also be used). If the<br>problem persists, replace the RTC battery. See<br>the Removal and Replacement section for<br>instructions on installing a new battery. |
| 008–Microcode Patch Error                  | Processor is not supported by the BIOS.                                                      | 1. Upgrade BIOS to proper version.                                                                                                    |
|                                            |                                                                                              | 2. Change the processor.                                                                                                    |
| 009-PMM Allocation Error during MEBx       | Memory error during POST execution of the                                                    | 1. Reboot the computer.                                                                                                    |
| Download                                   | Management Engine (ME) BIOS Extensions option ROM.                                           | <ol><li>Unplug the power cord, re-seat the<br/>memory modules, and reboot the<br/>computer.</li></ol>                                                                               |
|                                            |                                                                                              | <ol> <li>If the memory configuration was recently<br/>changed, unplug the computer, restore<br/>the original memory configuration, and<br/>reboot the computer.</li> </ol>          |
|                                            |                                                                                              | 4. If the error persists, replace the system board.                                                                                                    |
| 00A-Product Information Not Valid          | The product information programmed into the system board is missing or invalid.              | Use Computer Setup to update this information.                                                                                                    |
| 00B-MEBx Module did not checksum correctly | Memory error during POST execution of the Management Engine (ME) BIOS Extensions option ROM. | Reboot the computer.                                                                                                    |
|                                            |                                                                                              | <ol><li>Unplug the power cord, re-seat the<br/>memory modules, and reboot the<br/>computer.</li></ol>                                                                               |
|                                            |                                                                                              | <ol> <li>If the memory configuration was recently<br/>changed, unplug the power cord, restore<br/>the original memory configuration, and<br/>reboot the computer.</li> </ol>        |

| Control panel message                     | Description                                                              | Recommended action                                                                                                    |
|-------------------------------------------|--------------------------------------------------------------------------|----------------------------------------------------------------------------------------------------|
|                                           |                                                                          | 4. If the error persists, replace the system board.                                                                                                    |
| 00C-PMM Deallocation Error during MEBx    | Memory error during POST execution of the                                | 1. Reboot the computer.                                                                                                    |
| Cleanup                                   | Management Engine (ME) BIOS Extensions option ROM.                       | <ol><li>Unplug the power cord, re-seat the<br/>memory modules, and reboot the<br/>computer.</li></ol>                                                                                                    |
|                                           |                                                                          | <ol> <li>If the memory configuration was recently<br/>changed, unplug the power cord, restore<br/>the original memory configuration, and<br/>reboot the computer.</li> </ol>                                                                                     |
|                                           |                                                                          | <ol> <li>If the error persists, replace the system<br/>board.</li> </ol>                                                                                                    |
| 00D-Setup Error during MEBx Execution     | MEBx selection or exit resulted in a setup                               | Reboot the computer.                                                                                                    |
|                                           | failure.                                                                 | <ol><li>Unplug the power cord, re-seat the<br/>memory modules, and reboot the<br/>computer.</li></ol>                                                                                                    |
|                                           |                                                                          | <ol> <li>If the memory configuration was recently<br/>changed, unplug the power cord, restore<br/>the original memory configuration, and<br/>reboot the computer.</li> </ol>                                                                                     |
|                                           |                                                                          | 4. If the error persists, replace the system board.                                                                                                    |
| 00E-Inventory Error during MEBx Execution | BIOS information passed to the MEBx resulted                             | 1. Reboot the computer.                                                                                                    |
|                                           | in a failure.                                                            | 2. If the error persists, update to the latest BIOS version.                                                                                                    |
|                                           |                                                                          | <ol><li>If the error still persists, replace the<br/>system board.</li></ol>                                                                                                    |
| 00F-Interface Error during MEBx Execution | MEBx operation experienced a hardware error                              | 1. Reboot the computer.                                                                                                    |
|                                           | during communication with the ME.                                        | 2. If the error persists, update to the latest BIOS version.                                                                                                    |
|                                           |                                                                          | <ol><li>If the error still persists, replace the<br/>system board.</li></ol>                                                                                                    |
| 100-Front Audio Not Connected             | Front audio cable has been detached or unseated from system board.       | Reconnect or replace front audio cable.                                                                                                    |
| 2E1-MemorySize Error                      | Memory amount has changed since the last boot (memory added or removed). | The system memory size is different from the last startup. The most common reason is the removal of memory from the system board. Press the F1 key to save the memory changes. If this message persists, verify that the memory modules are installed correctly. |
| 2E2-Memory Error                          | Memory module configuration failed during boot up.                       | Ensure memory modules are correctly installed.                                                                                                    |
|                                           |                                                                          | 2. Verify proper memory module type.                                                                                                    |
|                                           |                                                                          | <ol> <li>Remove and replace the identified faulty<br/>memory module(s).</li> </ol>                                                                                                    |
|                                           |                                                                          | <ol> <li>If the error persists after replacing<br/>memory modules, replace the system<br/>board.</li> </ol>                                                                                                    |

| Control panel message                                         | Description                                                                                                    | Recommended action                                                                                                    |
|---------------------------------------------------------------|----------------------------------------------------------------------------------------------------|----------------------------------------------------------------------------------------------------|
| Socket(s) X, X, i                                             | A memory module in memory socket identified in the error message is missing critical SPD information, or is incompatible with the chipset. | <ol> <li>Verify proper memory module type.</li> <li>Try another memory socket.</li> <li>Replace with a supported module.</li> </ol>                                                 |
|                                                               | The current memory configuration is not optimized.                                                                                         | Rearrange the DIMMs so that each channel has the same amount of memory.                                                                                                    |
|                                                               | Recently added memory module(s) support ECC memory error correction.                                                                       | <ol> <li>If additional memory was recently added remove it to see if the problem remains.</li> <li>Check product documentation for memory support information.</li> </ol>           |
| PE6–Memory Not Configured Correctly for Proper MEBx Execution | DIMM1 is not installed.                                                                                                    | Make sure there is a memory module in the DIMM1 socket and that it is properly seated.                                                                                              |
|                                                               | The storage device configuration will be updated as shown.                                                                                 | Not applicable                                                                                                    |
| mminent Failure                                               | Hard drive is about to fail. (Some hard drives<br>have a hard drive firmware patch that will fix an<br>erroneous error message.)           | <ol> <li>Determine if hard drive is giving correct<br/>error message. Run the Drive Protection<br/>System test under using F2 Diagnostics<br/>when booting the computer.</li> </ol> |
|                                                               |                                                                                                    | <ol> <li>Apply hard drive firmware patch<br/>if applicable. (Available at<br/>http://www.hp.com/support.)</li> </ol>                                                                |
|                                                               |                                                                                                    | 3. Back up contents and replace hard drive.                                                                                                    |
| mminent Failure                                               | Hard drive is about to fail. (Some hard drives<br>have a hard drive firmware patch that will fix an<br>erroneous error message.)           | <ol> <li>Determine if hard drive is giving correct<br/>error message. Run the Drive Protection<br/>System test under using F2 Diagnostics<br/>when booting the computer.</li> </ol> |
|                                                               |                                                                                                    | <ol> <li>Apply hard drive firmware patch<br/>if applicable. (Available at<br/>http://www.hp.com/support.)</li> </ol>                                                                |
|                                                               |                                                                                                    | 3. Back up contents and replace hard drive.                                                                                                    |
| Detects Imminent Failure                                      | Hard drive is about to fail. (Some hard drives have a hard drive firmware patch that will fix an erroneous error message.)                 | <ol> <li>Determine if hard drive is giving correct<br/>error message. Run the Drive Protection<br/>System test under using F2 Diagnostics<br/>when booting the computer.</li> </ol> |
|                                                               |                                                                                                    | <ol> <li>Apply hard drive firmware patch<br/>if applicable. (Available at<br/><a href="http://www.hp.com/support">http://www.hp.com/support</a>.)</li> </ol>                        |
|                                                               |                                                                                                    | 3. Back up contents and replace hard drive.                                                                                                    |
| RFO–Boot Device Not Found                                     | Boot device not found.                                                                                                    | Insert boot device or load operating system.                                                                                                    |
| F1–Hard Disk 1 Error                                          | Hard disk 1 error.                                                                                                    | 1. Check and/or replace cables.                                                                                                    |
|                                                               |                                                                                                    | 2. Clear CMOS. (See <u>Clearing and resetting</u> the BIOS on page 71.)                                                                                                    |
|                                                               |                                                                                                    | 3. Replace the hard disk drive.                                                                                                    |
|                                                               | Hard disk 2 error.                                                                                                    | Check and/or replace cables.                                                                                                    |
| BF2—Hard Disk 2 Error                                         | nara aisk 2 error.                                                                                                    | Check ana/or replace cables.                                                                                                    |

| Control panel message                                  | Description                                                                                                    | Recommended action                                                                                                    |  |
|--------------------------------------------------------|----------------------------------------------------------------------------------------------------|----------------------------------------------------------------------------------------------------|--|
|                                                        |                                                                                                    | 3. Replace the hard disk drive.                                                                                                    |  |
| 400-Serial Port A Address Conflict Detected            | Both external and internal serial ports are assigned to the same resources.                                                                  | <ol> <li>Remove any serial port expansion cards.</li> <li>Clear CMOS. (See <u>Clearing and resetting</u> the BIOS on page 71.)</li> </ol> |  |
|                                                        |                                                                                                    | 3. Reconfigure card resources and/or run Computer Setup or Windows utilities.                                                             |  |
| 401-Serial Port B Address Conflict Detected            | Both external and internal serial ports are                                                                                                  | Remove any serial port expansion cards.                                                                                                   |  |
|                                                        | assigned to the same resources.                                                                                                    | 2. Clear CMOS. (See <u>Clearing and resetting</u> the BIOS on page 71.)                                                                   |  |
|                                                        |                                                                                                    | 3. Reconfigure card resources and/or run Computer Setup or Windows utilities.                                                             |  |
| 402-Serial Port C Address Conflict Detected            | Both external and internal serial ports are                                                                                                  | Remove any serial port expansion cards.                                                                                                   |  |
|                                                        | assigned to the same resources.                                                                                                    | 2. Clear CMOS. (See <u>Clearing and resetting</u> the BIOS on page 71.)                                                                   |  |
|                                                        |                                                                                                    | 3. Reconfigure card resources and/or run Computer Setup or Windows utilities.                                                             |  |
| 403-Serial Port D Address Conflict Detected            | Both external and internal serial ports are assigned to the same resources.                                                                  | Remove any serial port expansion cards.                                                                                                   |  |
|                                                        |                                                                                                    | 2. Clear CMOS. (See <u>Clearing and resetting</u> the BIOS on page 71.)                                                                   |  |
|                                                        |                                                                                                    | 3. Reconfigure card resources and/or run Computer Setup or Windows utilities.                                                             |  |
| 419-Out of Memory Space for Option ROMs                | Recently added PCI expansion card contains an option ROM too large to download during POST.                                                  | If a PCI expansion card was recently<br>added, remove it to see if the problem<br>remains.                                                |  |
| 41A-Front USB1/USB2 Not Connected                      | Front USB cable has been detached or unseated from system board.                                                                             | Reconnect or replace front USB cable.                                                                                                    |  |
| 41B-Device in PCI Express Slot Failed To<br>Initialize | There is an incompatibility or problem with a PCIe device and the system or PCIe link could not be configured to a valid bus width or speed. | Try rebooting the system. If the error reoccurs the device may not work with this system                                                  |  |
| 43A-USB Type-C I2C Not Connected                       | Cable is required between I2C on card and USB-C on the system board.                                                                         | Install cable between I2C on card and USB-C o<br>the system board.                                                                        |  |
| 43B-More Than One USB type-C Cards Are<br>Installed    | More than one USB type-C card is installed.                                                                                                  | Remove USB type-C card so only one is installed.                                                                                          |  |
| 500–BIOS Recovery                                      | A system BIOS recovery has occurred.                                                                                                    | Not applicable.                                                                                                    |  |
| 70x-Wireless Mode Not Supported                        | The system has detected a wireless module installed in the system that is not supported and has been disabled.                               | Replace with a supported module.                                                                                                    |  |
| 800-Keyboard Error                                     | Keyboard failure.                                                                                                    | Reconnect keyboard with computer turned off.                                                                                              |  |
|                                                        |                                                                                                    | 2. Check connector for bent or missing pins                                                                                               |  |
|                                                        |                                                                                                    | <ol><li>Ensure that none of the keys are<br/>depressed.</li></ol>                                                                         |  |
|                                                        |                                                                                                    | 4. Replace keyboard.                                                                                                    |  |

| Control panel message                                            | Description                                                                                                    | Recommended action                                                                                                    |  |
|------------------------------------------------------------------|----------------------------------------------------------------------------------------------------|----------------------------------------------------------------------------------------------------|--|
| 801-Keyboard or System Unit Error                                | Keyboard failure.                                                                                                    | Reconnect the keyboard with computer turned off.                                                                                                    |  |
|                                                                  |                                                                                                    | <ol><li>Ensure that none of the keys are<br/>depressed.</li></ol>                                                                                                    |  |
|                                                                  |                                                                                                    | 3. Replace the keyboard.                                                                                                    |  |
|                                                                  |                                                                                                    | 4. Replace the system board.                                                                                                    |  |
| 900-CPU Fan Not Detected                                         | CPU fan is not connected or may have malfunctioned.                                                                                                    | 1. Reseat CPU fan.                                                                                                    |  |
|                                                                  |                                                                                                    | 2. Reseat fan cable.                                                                                                    |  |
|                                                                  |                                                                                                    | 3. Replace CPU fan.                                                                                                    |  |
| 901-Chassis, Rear Chassis, or Front Chassis Fan not Detected     | Chassis, rear chassis, or front chassis fan is not connected or may have malfunctioned.                                                                                                    | <ol> <li>Reseat chassis, rear chassis, or front<br/>chassis fan.</li> </ol>                                                                                                |  |
|                                                                  |                                                                                                    | 2. Reseat fan cable.                                                                                                    |  |
|                                                                  |                                                                                                    | <ol><li>Replace chassis, rear chassis, or front<br/>chassis fan.</li></ol>                                                                                                 |  |
| 903-Computer Cover Has Been Removed Since<br>Last System Startup |                                                                                                    | N/A                                                                                                    |  |
| 904-SATA Cabling Error                                           | One or more SATA devices are improperly attached. For optimal performance, the SATA 0 and SATA 1 ports should be used for hard drives before other ports.                                                                                                    | Ensure SATA connectors are used in ascending order. For one device, use SATA 0. For two devices, use SATA 0 and SATA 1. For three devices, use SATA 0, SATA 1, and SATA 2. |  |
| 90B-Fan Failure                                                  | The system has detected that a cooling fan is not operating correctly.                                                                                                    | 1. Reseat fan.                                                                                                    |  |
|                                                                  |                                                                                                    | 2. Reseat fan cable.                                                                                                    |  |
|                                                                  |                                                                                                    | 3. Replace fan.                                                                                                    |  |
| 90D-System Temperature                                           | Thermal shutdown occurred. The system BIOS has detected your machine was previously shut down to avoid overheating. Overheating may occur if the cooling vents are blocked or the operating temperature exceeds the system specifications. The machine should return to normal operation once the situation is resolved. | Make sure system has proper airflow.                                                                                                    |  |

#### Interpreting system validation diagnostic front panel LEDs and audible codes

During the system validation phase that occurs at system startup, the BIOS validates the functionality of the following subsystems and conditions:

- AC adapter
- System board power
- Processor failure
- **BIOS** corruption
- Memory failure
- Graphics failure
- System board failure
- **BIOS** authentication failure

If an error is detected, specific patterns of long and short blinks, accompanied by long and short beeps (where applicable) are used to identify the error. These patterns will make up a two part code:

- Major the category of the error
- Minor the specific error within the category

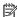

**NOTE:** Single beep/blink codes are not used.

| Number of long beeps/blinks | Error category |
|-----------------------------|----------------|
| 1                           | Not used       |
| 2                           | BIOS           |
| 3                           | Hardware       |
| 4                           | Thermal        |
| 5                           | System board   |

Patterns of blink/beep codes are determined by using the following parameters:

- 1 second pause occurs after the last major blink.
- 2 second pause occurs after the last minor blink.
- Beep error code sequences occur for the first 5 iterations of the pattern and then stop.
- Blink error code sequences continue until the computer is unplugged or the power button is pressed.

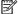

NOTE: Not all diagnostic lights and audible codes are available on all models.

The red LED blinks to represent the major error category (long blinks). The white LED blinks to represent the minor error category (short blinks). For example, '3.5' indicates 3 long red blinks and 5 short white blinks to communicate the processor is not detected.

| Category     | Major/minor code | Description                                                                                                    |
|--------------|------------------|----------------------------------------------------------------------------------------------------|
| BIOS         | 2.2              | The main area (DXE) of BIOS has become corrupted and there is no recovery binary image available.                                                                                              |
|              | 2.3              | The embedded controller policy requires the user to enter a key sequence.                                                                                                    |
|              | 2.4              | The embedded controller is checking or recovering the boot block.                                                                                                    |
| Hardware     | 3.2              | The embedded controller has timed out waiting for BIOS to return from memory initialization.                                                                                                   |
|              | 3.3              | The embedded controller has timed out waiting for BIOS to return from graphics initialization.                                                                                                 |
|              | 3.4              | The system board displays a power failure (crowbar).*                                                                                                    |
|              | 3.5              | The processor is not detected.*                                                                                                    |
|              | 3.6              | The processor does not support an enabled feature.                                                                                                    |
| Thermal      | 4.2              | A processor over temperature condition has been detected.*                                                                                                    |
|              | 4.3              | An ambient temperature over temperature condition has been detected.                                                                                                    |
|              | 4.4              | An MXM over temperature condition has been detected.                                                                                                    |
| System board | 5.2              | The embedded controller cannot find valid firmware.                                                                                                    |
|              | 5.3              | The embedded controller has timed out waiting for the BIOS.                                                                                                    |
|              | 5.4              | The embedded controller has timed out waiting for BIOS to return from system board initialization.                                                                                             |
|              | 5.5              | The embedded controller rebooted the system after a possible lockup condition had been detected through the use of a System Health Timer, Automated System Recovery Timer, or other mechanism. |

 $<sup>\</sup>ensuremath{^{\star}}$  Indicates hardware triggered event; all other events are controlled by the BIOS.

# 5 Configuring password security and resetting CMOS

This chapter describes how to configure password security and to reset CMOS.

# Preparing to configure passwords

Computer Setup (F10) Utility enables you to create setup and power-on passwords.

There are three possibilities for setting passwords:

- Define an administrator password only. You will need the password to enter Computer Setup (F10) Utility, but you will not need a password to start the workstation.
- Define a power-on password only. This password lets you start the workstation or enter the setup utility.
- Define both. In this case, the administrator password lets you start the workstation and enter the setup
  utility. The power-on password starts the workstation but does not let you enter the setup utility,

After you create both passwords, you can use the administrator password in place of the power-on password as an override to log into the computer (a useful feature for a network administrator).

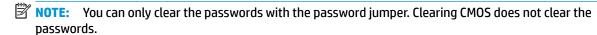

**CAUTION:** Before pressing the Clear CMOS button, back up your computer CMOS settings.

Pressing the Clear CMOS button resets CMOS values to factory defaults and erases customized information, including asset numbers and special settings.

To back up the CMOS settings, run Computer Setup (F10) Utility and select Main > Replicated Setup > Backup current settings to USB device.

## Resetting the password jumper

CAUTION: Stringent security is a mode where there is no physical bypass of the password function. If enabled, removing the password jumper will be ignored. To enable this mode, change the security setting Clear Password Jumper in Password Policies to Ignore.

If you lose or forget the password when in stringent security mode, the system can only be reset by System Management Command. This is a way for HP Service and Support to provide a secure method to access the BIOS and command a password reset for a specifically identified unit under the direction of the owner. This scenario may not be covered under warranty.

To prevent needing a customer service event to restore access to the system, record your configured administrator and power-on passwords in a safe place away from your computer.

To disable the power-on or administrator password features, or to clear the power-on or administrator passwords, complete the following steps:

- Shut down the operating system properly, then turn off the computer and any external devices, and disconnect the power cord from the power outlet.
- With the power cord disconnected, press the power button again to drain the system of any residual power.
  - ⚠ WARNING! To reduce the risk of personal injury from electrical shock and/or hot surfaces, be sure to disconnect the power cord from the wall outlet, and allow the internal system components to cool before touching.

Static electricity can damage the electronic components of the computer or optional equipment. Before beginning these procedures, ensure that you are discharged of static electricity by briefly touching a grounded metal object. See the *Safety & Regulatory Information* guide for more information.

- 3. Remove the access panel.
- 4. Locate the header and jumper.
- NOTE: The password jumper is green so that it can be easily identified.
- 5. Remove the jumper from pins 1 and 2.
- 6. Place the jumper on either pin 1 or 2, but not both, so that it does not get lost.
- 7. Replace the access panel and reconnect the external equipment.
- 8. Plug in the computer and turn on power. Allow the operating system to start. This clears the current passwords and disables the password features.
- Shut down the computer, unplug the power, and disconnect the external equipment.
- **10.** Remove the access panel.
- 11. Place the jumper on pins 1 and 2.
- **12.** Replace the access panel.
- 13. Reconnect the external equipment and plug in the computer.

# **Clearing and resetting the BIOS**

The CMOS button resets BIOS settings to default, but does not clear the passwords or affect any of the other Security settings. On Intel systems with advanced manageability features, the CMOS button will also partially unprovision AMT.

- 1. Turn off the computer and any external devices, and disconnect the power cord from the power outlet.
- Disconnect the keyboard, monitor, and any other external equipment connected to the computer.
- WARNING! To reduce the risk of personal injury from electrical shock and/or hot surfaces, be sure to disconnect the power cord from the wall outlet, and allow the internal system components to cool before touching.
- CAUTION: When the computer is plugged in, the power supply always has voltage applied to the system board even when the unit is turned off. Failure to disconnect the power cord can result in damage to the system.

Static electricity can damage the electronic components of the computer or optional equipment. Before beginning these procedures, ensure that you are discharged of static electricity by briefly touching a grounded metal object. See the *Safety & Regulatory Information* guide for more information.

- **3.** Remove the access panel.
  - CAUTION: Pushing the CMOS button will reset CMOS values to factory defaults. It is important to back up the computer CMOS settings before resetting them in case they are needed later. Back up is easily done through Computer Setup. See <a href="Computer Setup">Computer Setup</a> (F10) Utilities on page 11 for information on backing up the CMOS settings.
- 4. Locate, press, and hold the CMOS button in for five seconds.
- NOTE: Make sure you have disconnected the AC power cord from the wall outlet. The CMOS button will not clear CMOS if the power cord is connected.

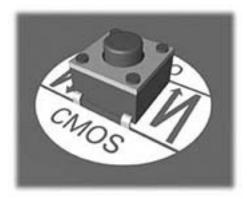

- 5. Replace the access panel.
- Reconnect the external devices.
- 7. Plug in the computer and turn on power.
  - NOTE: You will receive POST error messages after clearing CMOS and rebooting advising you that configuration changes have occurred. Use Computer Setup to reset any special system setups along with the date and time.

For instructions on Computer Setup, see Computer Setup (F10) Utilities on page 11.

# A Linux technical notes

HP offers a variety of Linux solutions for HP workstation customers:

- HP offers an Ubuntu preload on some Z Series Workstations.
- HP certifies and supports Ubuntu on some HP workstations.
- HP certifies and supports Red Hat Enterprise Linux (RHEL) on HP workstations.
- HP certifies SUSE Linux Enterprise Desktop (SLED) on HP workstations.
- HP offers a SLED 11 preload on some older Z Series Workstations.

For Linux setup and restore procedures, see the user guide for your workstation at <a href="http://www.hp.com/support/workstation\_manuals">http://www.hp.com/support/workstation\_manuals</a>.

- System RAM
- Audio
- Network cards
- Hyper-Threading Technology
- NVIDIA Graphics Workstations

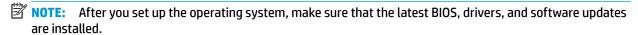

CAUTION: Do not add optional hardware or third-party devices to the workstation until the operating system is successfully installed. Adding hardware might cause errors and prevent the operating system from installing correctly.

#### **System RAM**

HP supports different amounts of total RAM in various HP workstations, based on the number of hardware DIMM slots and the capabilities of the system. The total memory supported for each configuration is listed in the *Hardware Support Matrix for HP Linux Workstations* at <a href="http://www.hp.com/support/linux\_hardware\_matrix">http://www.hp.com/support/linux\_hardware\_matrix</a>.

#### **Audio**

All HP workstations come with built-in audio hardware. The audio hardware is supported by the *Advanced Linux Sound Architecture* (ALSA) drivers included with all modern Linux distributions.

The audio hardware provides basic playback and recording features. The ability to simultaneously play audio from multiple sources, such as applications and CDs, is provided in the ALSA driver that provides audio mixing. The performance of software audio mixing and playback is greatly improved in ALSA version 1.0.13 and later.

After the driver is installed, the optional NVIDIA and AMD graphics cards that are supported in HP workstations also provide audio functionality over HDMI. The signal can be passed through the DisplayPort connector to a monitor with audio capabilities. The vendor driver must be installed. Such a configuration might present two audio hardware choices. If you do not hear sound through the speakers, one possible

reason is that the graphics card (default) is selected for audio output instead of the DisplayPort. Check the audio settings (for example, **Sound** in gnome-control-center).

In some systems, embedded Intel HD graphics may also present a similar HDMI audio device that can be used through the DisplayPort interface. No proprietary driver is needed for this device, just a sufficiently recent kernel.

#### **Network cards**

All HP workstations include one or two integrated network interface controllers. Some support optional NICs. Most Linux distributions have drivers for these interfaces.

## **Hyper-Threading Technology**

The Z Series Workstations support Hyper-Threading Technology (HTT), an Intel technology that improves processor performance by enabling the processor to simultaneously perform multiple tasks. The operating system treats an HTT-enabled processor as two virtual processors and shares the workload between them when possible. This feature can be used only if the operating system support multiple processors and is specifically optimized for HTT.

#### To enable HTT:

- During startup, press F10 to enter Computer Setup (F10) Utility.
- Select Advanced > System Options.
- Set **Intel Hyperthreading** to **Enable**, and then press **F10** to exit the menu.
- 4. Select Main > Save Changes and Exit.
- 5. Restart the system to enable HTT.

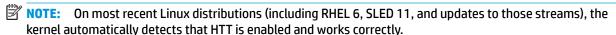

#### **NVIDIA Graphics Workstations**

Some workstation configurations come with NVIDIA Quadro graphics hardware. HP recommends the use of NVIDIA drivers for best results on Linux systems.

HP provides recommended versions of the drivers with RPM-compatible installers for RHEL and SLED distributions. These are available from the HP Installer Kit for Linux and from workstation driver repositories on hp.com. When HP installers are used, their contents and documentation links are located in the /opt/hp/ nvidia folder.

When installing Linux on a workstation that contains an NVIDIA card, administrators should select a VESAcompatible driver to avoid the instability that is experienced with some open-source versions of the Nouveau and DRM drivers.

Open-source versions of Nouveau drivers and NVIDIA drivers cannot coexist in the same runtime environment because they use the same hardware resources. If administrators create their own Linux environments using NVIDIA drivers but choose not to use HP-packaged versions, HP recommends that they manually append the following boot loader parameters to properly suppress the Nouveau driver at runtime (grub example below):

```
kernel /vmlinuz ... rdblacklist=nouveau nouveau.modeset=0
```

This action is applied by HP installers but must be applied/restored under other circumstances.

To customize display characteristics and resolutions when the computer is using an NVIDIA driver, execute the following command:

/usr/bin/nvidia-settings

To create and manipulate the /etc/X11/xorg.conf file, execute:

/usr/bin/nvidia-xconfig

# **B** Configuring RAID devices

This appendix explains how to configure RAID arrays on your workstation.

| Topics                                                                       |
|------------------------------------------------------------------------------|
| RAID hard drive maximum and associated storage controller options on page 76 |
| Supported RAID configurations on page 76                                     |
| Configuring Intel SATA RAID on page 76                                       |
| Configuring SATA RAID in Windows on page 79                                  |
| Software RAID solution on page 79                                            |

For additional information about RAID configuration, go to <a href="http://www.hp.com/support/RAID\_FAQs">http://www.hp.com/support/RAID\_FAQs</a>.

# RAID hard drive maximum and associated storage controller **options**

This section lists the maximum number of hard drives supported on HP workstations according to RAID configuration and storage controller options.

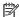

NOTE: This section applies to internal workstation configurations that do not use add-in cards and external enclosures.

- Maximum of two 2.5 inch hard drives
- Two M.2 slots

## **Supported RAID configurations**

The following RAID configurations are supported:

| RAID configuration details       |   |                                                                                    |                |  |
|----------------------------------|---|------------------------------------------------------------------------------------|----------------|--|
| Configuration                    |   | Description                                                                        | Controllers    |  |
| RAID 0                           | • | Requires a minimum of two drives.                                                  | Intel with RST |  |
| Integrated striped disk<br>array | • | Provides improved I/O performance.                                                 |                |  |
|                                  | • | Provides no fault tolerance.                                                       |                |  |
|                                  | • | Loses all data if any disk in the array fails.                                     |                |  |
|                                  | • | Increases disk performance.                                                        |                |  |
| RAID 1                           | • | Supports a minimum of two drives.                                                  | Intel with RST |  |
| Mirrored disk array              | • | Provides 100% redundancy: all data from one drive is duplicated on a second drive. |                |  |
|                                  | • | Recovers from a single-drive failure.                                              |                |  |
|                                  | • | Serves as a good entry-level redundant system.                                     |                |  |

# **Configuring Intel SATA RAID**

This section describes how to use Intel® Rapid Storage Technology (RST) to set up and manage SATA RAID volumes.

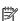

NOTE: These instructions apply to Windows-based systems.

You can create a RAID array from two 2.5" drives attached to SATA ports, and/or two M.2 SSDs connected to M. 2 slots. RAID cannot be created across controllers, so 2.5" SATA drives cannot be configured with M.2 SSDs. RAID must be enabled (Advanced > System Options > Configure Storage Controller for RAID is selected) to set up any RST RAID.

When the Option ROM Launch Policy is set to All Legacy, the Intel SATA option ROM configuration utility runs during POST if two SATA drives are attached. If only one drive is attached, the Intel option ROM configuration utility does not run unless the drive contains RAID metadata indicating a failed RAID condition. Legacy Option ROM cannot be used to configure RAID for M.2 SSDs.

When the Option ROM Launch Policy is set to one of the UEFI options, the Intel option ROM configuration utility does not run at POST. The user must press Esc and select 3rd Party Option ROM Management (F3) or press F3 at boot to directly launch 3rd Party Option ROM Management.

To configure M.2 SSDs for RAID, you must enable remapping in BIOS. Remapping requires the following settings in BIOS.

- Go to Advanced > System Options, and then select Configure Storage Controller for RAID to enable RAID.
- Go to Option ROM Launch Policy, and then select All UEFI or All UEFI Except Video. 2.
- Go to Advanced > System Options > RST Remapping, and then select Enable. RST Remapping will not appear in the BIOS menus until you perform steps 1 and 2.

#### Configuring the system BIOS to enable embedded SATA RAID functionality

The Z1 G3 Workstation defaults to RAID emulation mode. RAID emulation mode includes the benefits of AHCI with the added benefit of supporting RAID configurations. If RAID mode has been disabled, follow the steps below to change it back.

CAUTION: Changing SATA emulation modes after the operating system has been installed will prevent the system from booting and require reinstallation of the operating system. Back up your data before changing SATA emulation mode. Disabling RAID, changing to All Legacy Option ROM Launch Policy, or disabling remapping will destroy data that was on M.2 SSDs configured for RAID.

- During startup, press F10 to open the Computer Setup (F10) Utility. Use the mouse or arrow keys to navigate and select options.
- 2. Select **Advanced** > **System Options**, and then press **Enter**.
- 3. Select Configure Storage Controller for RAID.
  - If the operating system was installed when RAID mode was not selected, you need to reinstall the operating system.
  - b. Press F10 to accept the settings.
  - Select **Yes** and press **Enter** to save changes.
- The computer reboots.

#### Option ROM Launch Policy set to All Legacy

- When RAID mode is enabled, the Legacy Option ROM will display at POST when two drives are attached to the same controller or if a single device contains RAID metadata indicating a failed or degraded RAID.
- RAID can only be configured using SATA drives in Legacy Option ROM.
- Remapping of M.2 NVMe SSDs is not supported so M.2 NVMe RAID cannot be configured.

#### Option ROM Launch Policy set to All UEFI or All UEFI Except Video

- Option ROM configuration utilities do not display at POST. Press Esc and select 3rd Party Option ROM
   Management (F3) or press F3 at boot to directly launch 3rd Party Option ROM Management to configure
   RAID.
- RAID warnings and Errors display during POST, but Ctrl+I does not launch the Option ROM configuration utility.
- A Remapping option displays in Advanced > System Options, contingent on setting the Option ROM launch policy to one of the UEFI options and successful configuration of RAID mode.

#### **Configuring RAID volumes in Legacy Option ROM**

Use the following steps to create RAID volumes on SATA drives.

- 1. Press Ctrl+I when prompted to enter the Intel Rapid Storage Technology Option ROM. Use the arrow keys to navigate and select options.
  - Displaying of Option ROMs is enabled by default but requires that you press a key when the message "Press any key to display Option ROMs" quickly flashes.
- NOTE: If only a single hard drive is attached, the utility does not execute. No message is displayed unless the single disk contains metadata indicating a failed RAID.
- 2. Select 1. Create RAID Volume, and then press Enter.
- 3. Enter the desired RAID volume name, and then press Tab.
- Select a level in the RAID Level field using Up and Down arrows, and then press Tab.
- 5. If appropriate, press Enter to select disks. Use Up and Down arrows to highlight the disks, and Space to select each disk and press Enter when done.
- **6.** If appropriate use Up and Down arrows to select a size in the **Strip Size** field, and then press Tab.
- 7. Enter the desired size in the Capacity field, and then press Tab
- **8.** Press Enter to initiate volume creation and press **Y** to accept. The screen displays the newly created volume.
- **9.** Press Esc twice to exit the configuration utility. The system reboots.

# Configuring RAID volumes in UEFI 3rd Party Option ROM

Use the following steps to create RAID volumes on SATA drives or M.2 SSDs.

- 1. Press F3 during POST to launch 3rd Party Option ROM Management. Use arrow keys to navigate and select options.
- 2. Select Intel (R) Rapid Storage Technology and press Enter.
- 3. Select **Create RAID Volume** and press **Enter**. The **Create RAID Volume** option will only be available if there are drives available to be configured as RAID.
- 4. Press Enter to change the name from the default, and then press Enter after changing the name.
- Press the Down arrow to advance to RAID Level, and then press Enter to see valid RAID levels. Use Up and Down arrows to select the desired type, and then press Enter.
- 6. Press the Down arrow to advance to **Select Disks**, and then use arrow keys and Enter to select each disk to add to the array. Selected disks are marked with **X**.

- NOTE: If remapping is enabled in BIOS, M.2 SSDs may also appear in the disk list. M.2 SSDs and SATA SSDs cannot be included in the same RAID volume.
- 7. If you are creating a RAID 0 (Striped Array), you can set Strip Size. Use the Down arrow to advance to this entry, and then press Enter and use the Down arrow to select **128KB**, and then press Enter.
- 8. Press the Down arrow to advance past the **Capacity (MB)** setting. While it is possible to set capacity, HP recommends using the defaults. The default for a RAID 1 is set to about 95% of the maximum possible capacity. This allows you to replace a failed drive with a drive of the same capacity.
- Press the Down arrow to advance to Create Volume and then press Enter. The screen changes to show the active RAID volumes.
- 10. Press Esc twice to exit the configuration utility. The system reboots.

#### **Configuring SATA RAID in Windows**

This section explains how to use the Intel Rapid Storage Technology Utility to set up and manage SATA RAID volumes in Windows. It is assumed that the Intel Rapid Storage Technology Graphical User Interface (GUI) has been installed.

- 1. Press the Windows key and start typing Intel. Intel Rapid Storage Technology displays in Programs. Select Intel Rapid Storage Technology to start the Graphical User Interface (GUI). Alternatively, in Windows 7 you can click the Start button at the lower left corner of the screen and navigate to Intel Rapid Storage Technology.
- 2. Click **Yes** (if prompted) to allow the application to make changes to your system.
- 3. Click the **Create** button at the top of the window.
  - NOTE: The Create option is only available if it is possible to create a RAID array. If you are adding a drive to create a RAID array including data from an existing drive, you may need to shrink the size of the main partition by 5 GB to free up space for RAID metadata on the drive. The create option does not display if there is insufficient space for metadata. Use disk manager to shrink the last partition on the disk. This is typically the Windows partition. If the last partition is a protected partition, shrinking the Windows partition will allow RAID creation.
- 4. Follow the prompts to proceed through the creation process.
- Close the Intel Rapid Storage Technology GUI.
- **6.** Remember to open the Disk Management snap-in to initialize and format the newly created array. The new array is not visible until it is initialized and formatted.

#### **Software RAID solution**

This section summarizes software RAID considerations that are specific to the Linux environment, and provides links to additional configuration resources.

#### Software RAID considerations

The Linux kernel software RAID driver (called *md*, for *multiple device*) offers integrated software RAID without the need for additional hardware disk controllers or kernel patches. Unlike most hardware RAID solutions, software RAID can be used with all types of disk technologies, including SATA, SCSI, and solid-state drives. This software solution requires only minimal setup of the disks themselves.

However, when compared to hardware-based RAID, software RAID has disadvantages in managing the disks, breaking up data as necessary, and managing parity data. The CPU must assume some extra loading: disk-

intensive workloads result in roughly double the CPU overhead (for example, from 15% to 30%). For most applications, this overhead is easily handled by excess headroom in the processors. But for some applications where disk and CPU performance are very well balanced and already near bottleneck levels, this additional CPU overhead can become troublesome.

Hardware RAID offers advantages because of its large hardware cache and the capability for better scheduling of operations in parallel. However, software RAID offers more flexibility for disk and disk controller setup. Additionally, hardware RAID requires that a failed RAID controller must be replaced with an identical model to avoid data loss, whereas software RAID imposes no such requirements.

Some software RAID schemes offer data protection through mirroring (copying the data to multiple disks in case one disk fails) or parity data (checksums that allow error detection and limited rebuilding of data in case of a failure). For all software RAID solutions on HP workstations, redundancy can be restored only after the system is shut down so that the failed drive can be replaced. This replacement requires only a minimum amount of work.

#### Performance considerations

Disk I/O bandwidth is typically limited by the system bus speeds, the disk controller, and the disks themselves. The balance of these hardware limitations, as affected by the software configuration, determines the location of the any bottleneck is in the system.

Several RAID levels offer improved performance relative to stand-alone disk performance. If disk throughput is restricted because of a single disk controller, RAID can probably do little to improve performance until another controller is added. Conversely, if raw disk performance is the bottleneck, a tuned software RAID solution can dramatically improve the throughput. The slower disk performance is, relative to the rest of the system, the better RAID performance will scale, because the slowest piece of the performance pipeline is being directly addressed by moving to RAID.

#### **Configuring software RAID**

See the following sites for additional information about configuring software RAID:

- Red Hat Enterprise Linux 7—See the Storage Administration Guide at <a href="https://access.redhat.com/">https://access.redhat.com/</a>
   documentation/en-US/Red\_Hat\_Enterprise\_Linux/7/html/Storage\_Administration\_Guide/index.html
- Red Hat Enterprise Linux 6—See the Storage Administration Guide at <a href="http://docs.redhat.com/docs/en-us/Red\_Hat\_Enterprise\_Linux/6/html/Storage\_Administration\_Guide/index.html">http://docs.redhat.com/docs/en-us/Red\_Hat\_Enterprise\_Linux/6/html/Storage\_Administration\_Guide/index.html</a>
- SLED 12—See the Deployment Guide at <a href="https://www.suse.com/documentation/sled-12/">https://www.suse.com/documentation/sled-12/</a>
   book sle deployment/data/sec vast2 system raid.html.
- SLED 11—See the Deployment Guide at <a href="http://www.suse.com/documentation/sled11/book\_sle\_deployment/?page=/documentation/sled11/book\_sle\_deployment/data/book\_sle\_deployment.html">http://www.suse.com/documentation/sled11/book\_sle\_deployment/data/book\_sle\_deployment/data/book\_sle\_deployment.html</a>.
- Ubuntu 14.04 LTS—See the Server Guide at <a href="https://help.ubuntu.com/lts/serverguide/advanced-installation.html">https://help.ubuntu.com/lts/serverguide/advanced-installation.html</a> or the Community Wiki at <a href="https://help.ubuntu.com/community/Installation/SoftwareRAID">https://help.ubuntu.com/community/Installation/SoftwareRAID</a>.

For more information about Open Source and Linux at HP, go to <a href="http://h10018.www1.hp.com/wwsolutions/">http://h10018.www1.hp.com/wwsolutions/</a> linux/index.html.

# C System board designators

This appendix describes the system board designators for this computer.

| Designator | Name on board | Component                                    |  |
|------------|---------------|----------------------------------------------|--|
| E49        | PSWD          | Clear password header/jumper                 |  |
| J9         | RJ45          | LAN connector                                |  |
| J38        | WLAN          | M.2 Key E WLAN connector (black)             |  |
| J39        | SSD1          | M.2 Key M connector (black)                  |  |
| J40        | SSD2          | M.2 Key M connector (black)                  |  |
| J41        | мхм           | MXM (PCIe x16) graphics connector (black)    |  |
| J70        | USB3          | Side USB 3.0 Type A connector                |  |
| J71        | USB3          | Side USB 3.0 Type A connector                |  |
| J73        | IN            | Rear audio connector (blue)                  |  |
| 175        | HDSET         | Headset jack                                 |  |
| J81        | USB3          | Dual-USB 3.0 Type A connector                |  |
| J82        | USB3          | Dual-USB 3.0 Type A connector                |  |
| J90        | TYPE-C        | Type-C Thunderbolt/USB 3.1 connector         |  |
| J91        | TYPE-C        | Type-C Thunderbolt/USB 3.1 connector         |  |
| J92        | USB2          | Internal USB2.0 Type A connector             |  |
| J201       | DP I/O        | Rear display port connector (black)          |  |
| J202       | eDP           | eDP (embedded DisplayPort) connector (white) |  |
| P1         | PWR           | Power supply connector (black)               |  |
| P6         | SPKR          | Internal speaker connector (white)           |  |
| P9         | CHFAN         | Chassis fan connector (black)                |  |
| P60        | SATA0         | SATA 6.0 Gbps hard drive port (black)        |  |
| P61        | SATA1         | SATA 6.0 Gbps hard drive port (black)        |  |
| P66        | WEBCAM        | Webcam/Digital Mic connector                 |  |
| P125       | HSENSE        | Hood sensor (white)                          |  |
| P128       | THERM         | HDD temperature sensor (black)               |  |
| P160       | SATAPWR       | SATA hard drive power (white)                |  |
| P190       | DPCONV        | LCD Panel LED power connector                |  |
| 5W1        | РВ            | Power button and LED                         |  |
| 5W50       | CMOS          | Clear CMOS button                            |  |

| Designator  | Name on board | Component      |
|-------------|---------------|----------------|
| XBT1        | BATTERY       | Battery holder |
| XMM1 - XMM4 | DIMM1 — DIMM4 | Memory slots   |
| XU1         |               | CPU socket     |

# Index

| A Appendices System board designators 81 audible codes 67 | Diagnostics and troubleshooting 46 Diagnosis guidelines 48 Locating warranty info 48  E error                                                                                                    | Product features ERP compliance mode 10 Hyper-threading 11 SATA Power Management 11 Turbo Boost 11 |
|-----------------------------------------------------------|----------------------------------------------------------------------------------------------------|----------------------------------------------------------------------------------------------------|
| Battery 39                                                | codes 67                                                                                                    | R                                                                                                  |
| beep codes 67                                             | messages 62                                                                                                    | Replacing components 35                                                                            |
| BIOS                                                      | messages oz                                                                                                    | CPU heat sink 40                                                                                   |
| clearing and resetting 71                                 | F                                                                                                    | Memory 42                                                                                          |
| booting options                                           | flashing LEDs 67                                                                                                    | Service considerations 37                                                                          |
| Full Boot 61                                              | ,                                                                                                    |                                                                                                    |
| Quick Boot 61                                             | H                                                                                                    | S                                                                                                  |
|                                                           | Hardware overview 1                                                                                                    | SODIMM configurations, supported                                                                   |
| C                                                         | HP PC Hardware Diagnostics (UEFI)                                                                                                    | 42                                                                                                 |
| Cable management 39                                       | downloading 61                                                                                                    | specifications 7                                                                                   |
| Card configuration restrictions                           |                                                                                                    | System board designators 81                                                                        |
| Power supplies 41                                         | T. Control of the Control of the Con | System management 10                                                                               |
| CMOS 69                                                   | ID labels 47                                                                                                    |                                                                                                    |
| Components                                                |                                                                                                    | W                                                                                                  |
| chassis 4                                                 | N                                                                                                    | workstation components                                                                             |
| system board 5                                            | numeric error codes 62                                                                                                    | back 3                                                                                             |
| system board architecture 6                               | 0                                                                                                    | front 2                                                                                            |
| Configuring RAID devices 75                               | Operating system setup 72                                                                                                    | left side 2                                                                                        |
| maximum hard drives allowed                               | Operating system setup 72                                                                                                    |                                                                                                    |
| 76                                                        | P                                                                                                    |                                                                                                    |
| SATA RAID 76                                              | password                                                                                                    |                                                                                                    |
| D                                                         | security 29                                                                                                    |                                                                                                    |
| Desktop management 22                                     | Password configuration 69                                                                                                    |                                                                                                    |
| Dual-state power button 33                                | Physical characteristics 7                                                                                                    |                                                                                                    |
| FailSafe Boot Block ROM 25                                | dimensions 7                                                                                                    |                                                                                                    |
| Fault notification and recovery                           | environmental specifications 9                                                                                                    |                                                                                                    |
| 33                                                        | graphics 7                                                                                                    |                                                                                                    |
| HP SoftPaq Download Manager                               | I/O technology 8                                                                                                    |                                                                                                    |
| 24                                                        | memory 7                                                                                                    |                                                                                                    |
| HP System Software Manager                                | power supply 7                                                                                                    |                                                                                                    |
| 24                                                        | processor technology 7                                                                                                    |                                                                                                    |
| HPBiosUpdRec 25                                           | weight 7                                                                                                    |                                                                                                    |
| Initial configuration 23                                  | Power supply 44                                                                                                    |                                                                                                    |
| Remote ROM Flash 25                                       | Card configuration restrictions                                                                                                    |                                                                                                    |
| Remote system install 23                                  | 41                                                                                                    |                                                                                                    |
| ROM Flash 25                                              | Power consumption 44 Resetting power supply 45                                                                                                    |                                                                                                    |
| Updating software 24                                      | Specifications 44                                                                                                    |                                                                                                    |
| Workstation security 26                                   | Specifications 44                                                                                                    |                                                                                                    |